# **INSTITUTO DE EDUCACIÓN SUPERIOR PEDAGOGICO SAN MARCELO**

**INSTITUTO DE EDUCACIÓN SUPERIOR PEDAGOGICO PRIVADO** 

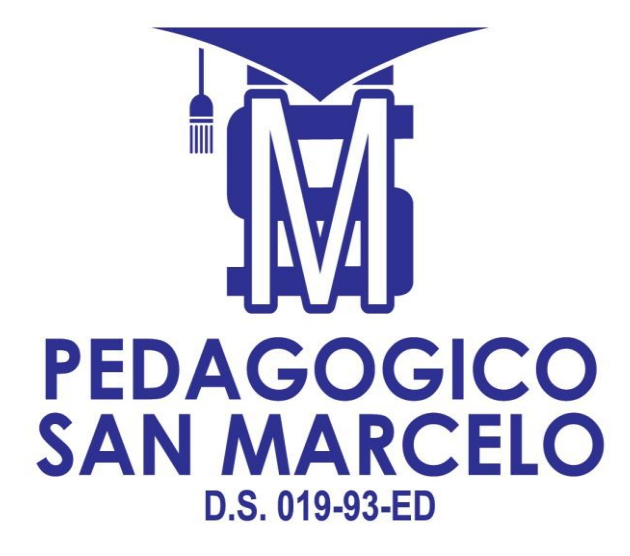

#### **SISTEMA INTEGRADO DE GESTIÓN ACADÉMICA**

**Oficina de Coordinación Académica y Computo**

**2022**

### SAN MARCELO

# **INGRESANDO AL SISTEMA WEB – DOCENTES**

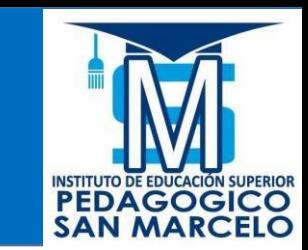

# **[http://sanmarcelo.jedu.pe/docente/entrar](http://sigu.uroosevelt.edu.pe/docente/entrar)**

✓ **JAGUAR EDU le permitirá gestionar los procesos académicos y administrativos de manera eficaz, salvaguardando ante todo la integridad y seguridad de la información.**

✓ **Usted debe acceder al link de Intranet de la página principal del Instituto de Educación Superior PEDAGOGICO SAN MARCELO**

## **REQUERIMIENTO PARA EL USO INTRANET - DOCENTE**

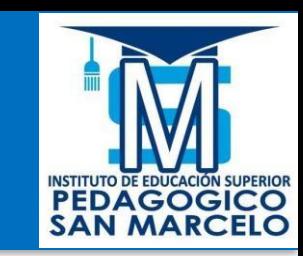

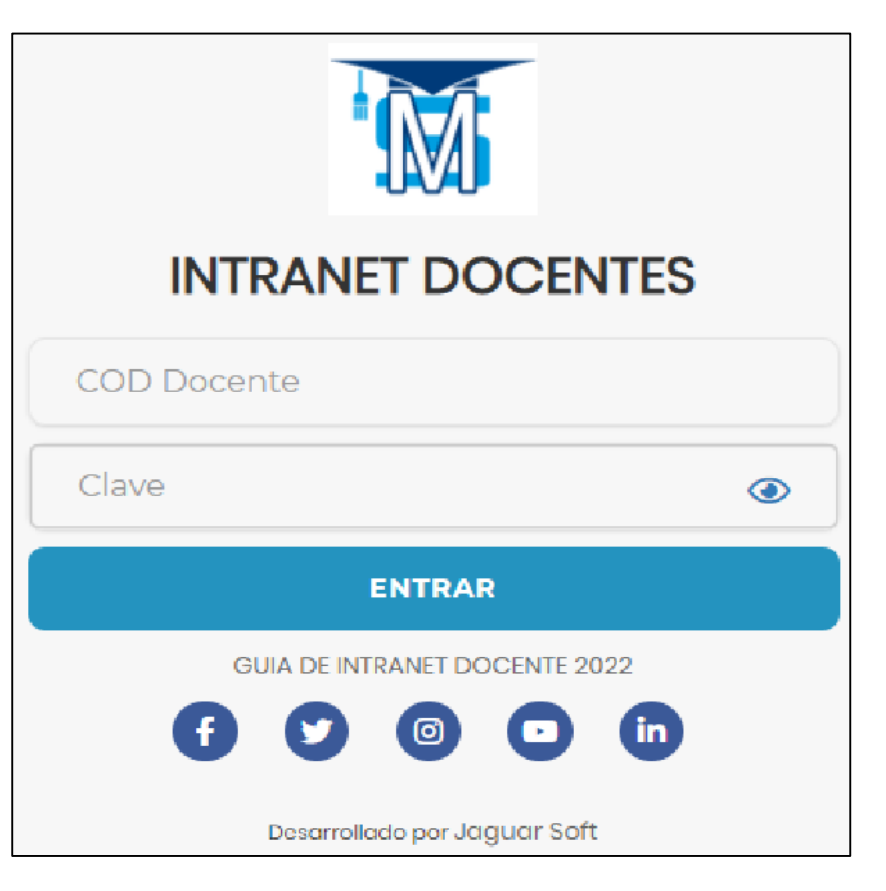

**1.Requerimientos mínimos**  Procesador Intel/AMD a 1.5 GHz GB de memoria RAM GB libre en el disco duro Resolución de pantalla de 1.024 × 768 Conexión a Internet **2.Requerimientos Recomendado**  Procesador Intel/AMD a 2.6 GHz 4 GB de memoria RAM 4 GB libres en el disco duro Resolución de pantalla de 1.280 × 1.024 o superior Conexión a Internet **3. Compatibilidad de navegadores** Compatible con los navegadores Chrome, Firefox, Explorer, Safari, etc. (versiones más recientes)

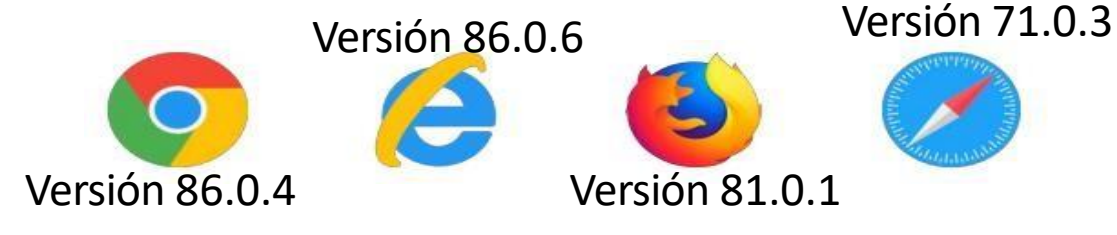

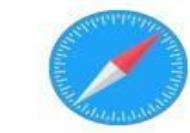

#### **INGRESANDO AL SISTEMA WEB – DOCENTES**

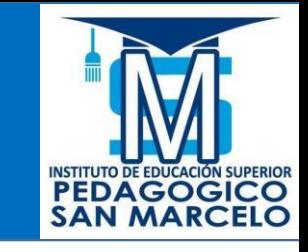

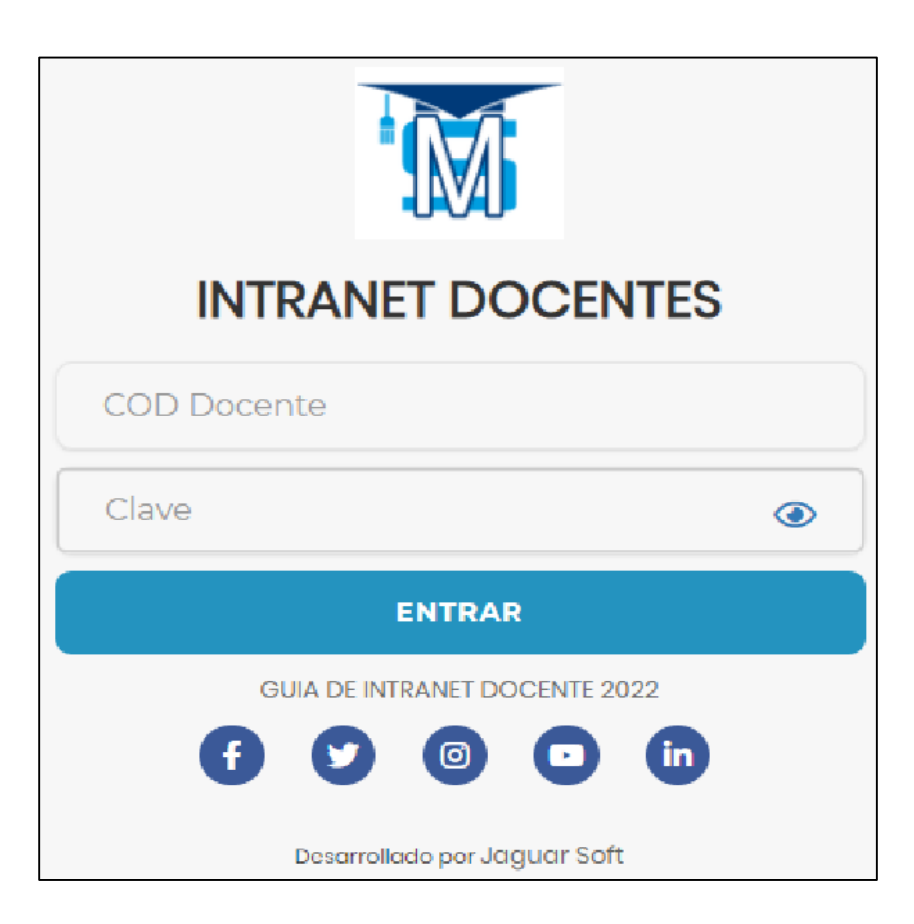

✓ **JAGUAR EDU es un servicio académico y administrativo** 

**accesible desde cualquier dispositivo móvil.**

- ✓ **También puede acceder desde un navegador Web**
- ✓ **Sus credenciales de acceso por primera vez es su DNI**
- ✓ **COD DOCENTE: DNI**
- ✓ **CLAVE: DNI**

**Videos Intranet Docente:** 

**https://youtu.be/nINZMcTSa6g** 

**https://youtu.be/VFY7Y26SXNk** 

**https://youtu.be/QNEez5W3iZI**

### **CAMBIO DE CLAVE**

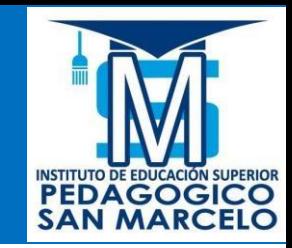

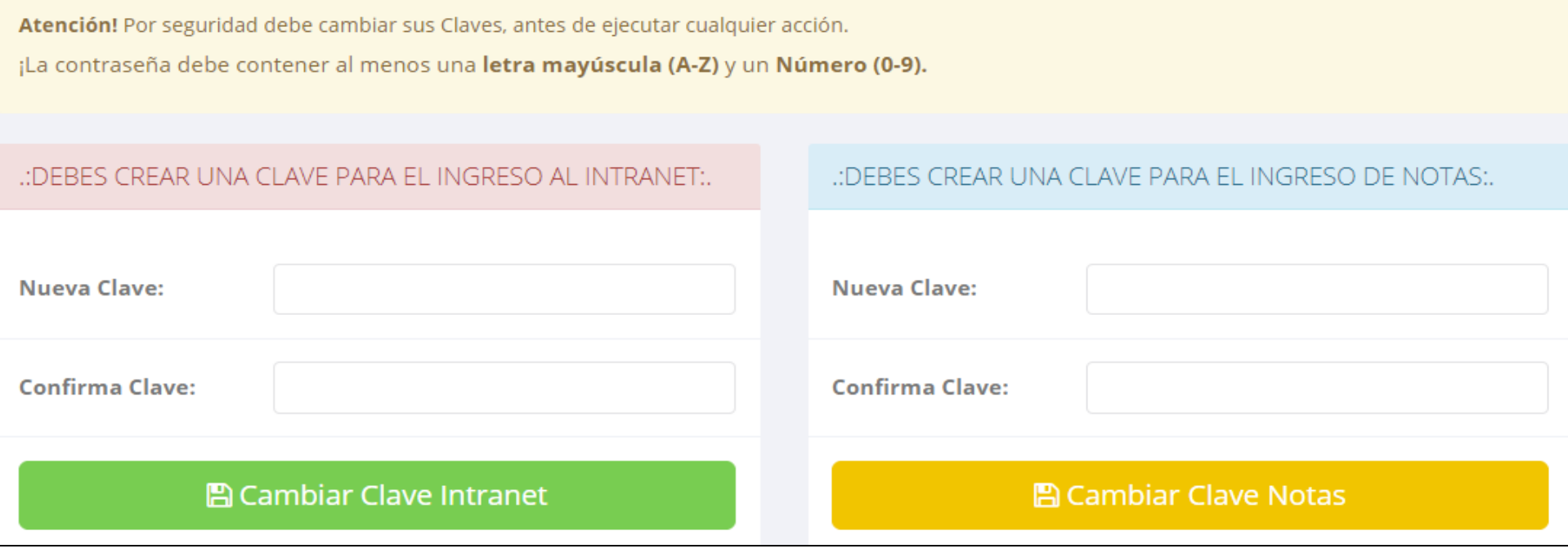

- ✓ **En su primer acceso al Intranet Docente debe cambiar sus claves de acceso.**
- ✓ **La contraseña debe contener al menos una letra mayúscula y un numero. Por ejemplo: Gonsalez2020@**
- ✓ **La 1ra clave es referente solo al acceso a su Intranet por primera vez es su numero de DNI**
- ✓ **La 2da Clave es para el ingreso de notas.**
- ✓ **Al grabar correctamente debe salir un mensaje de éxito.**

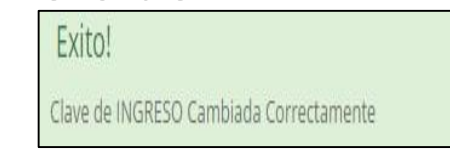

#### **INGRESANDO AL SISTEMA WEB – DOCENTES**

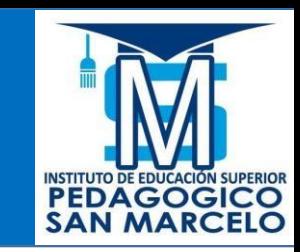

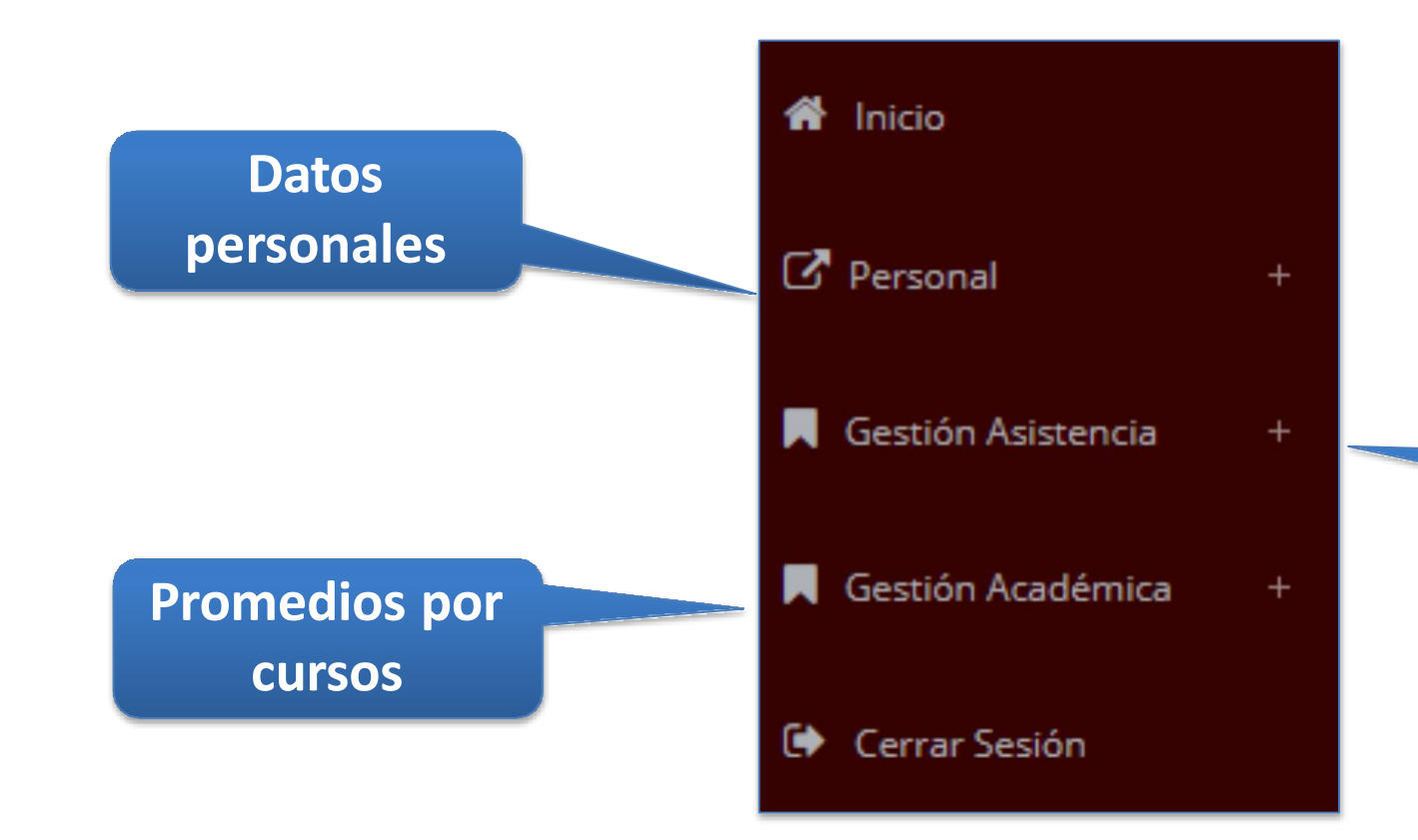

**Administración de cursos y horarios**

#### **INICIO INTRANET DOCENTE Y ACCESO AULA VIRTUAL MOODLE**

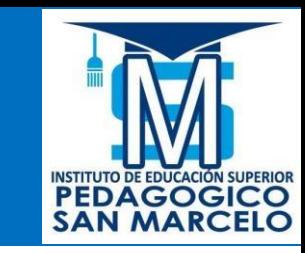

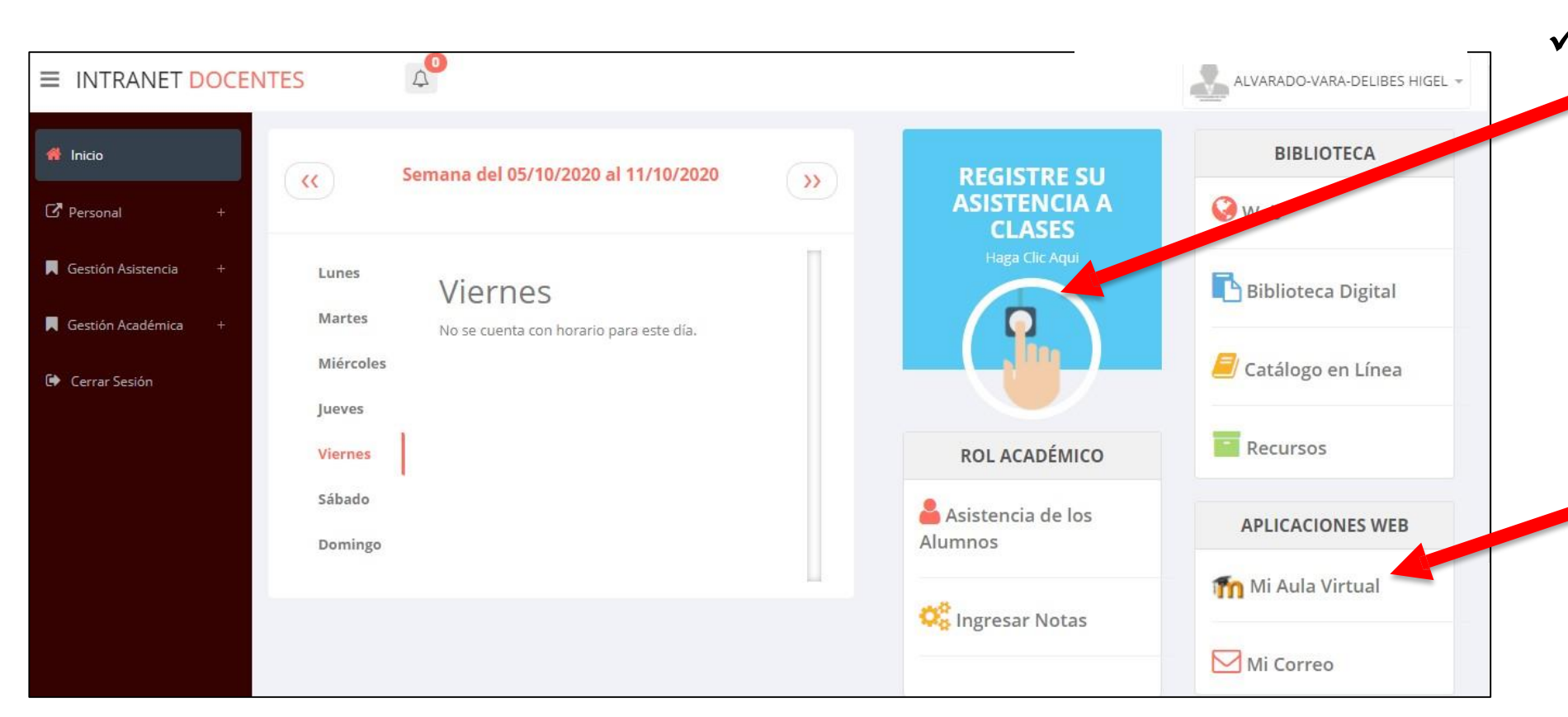

- ✓ **Click para redirigir a la opción donde podrá marcar su entrada y salida de clases**
	- ✓ **Para acceder al aula virtual –MOODLE debe hacer click en MI AULA VIRTUAL e iniciaría sesión automáticamente.**

#### **MARCACIÓN ASISTENCIA - DOCENTE**

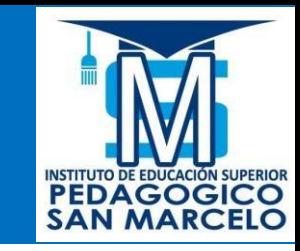

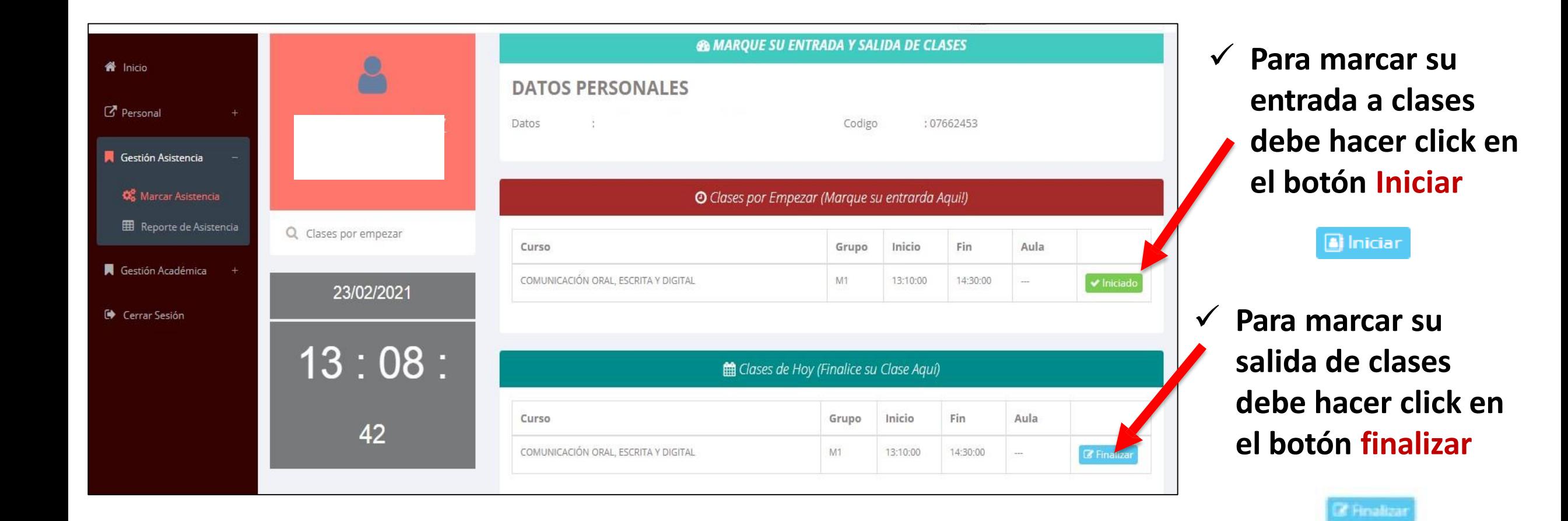

#### **DATOS PERSONALES– DOCENTES**

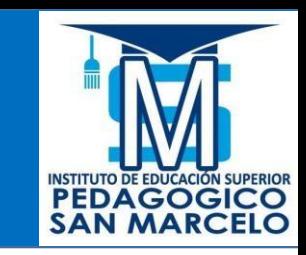

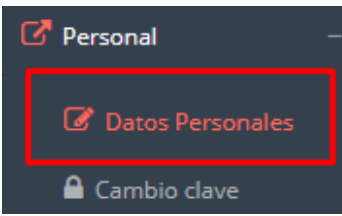

✓ **En la opción de datos personales puede modificar todos sus datos generales.**

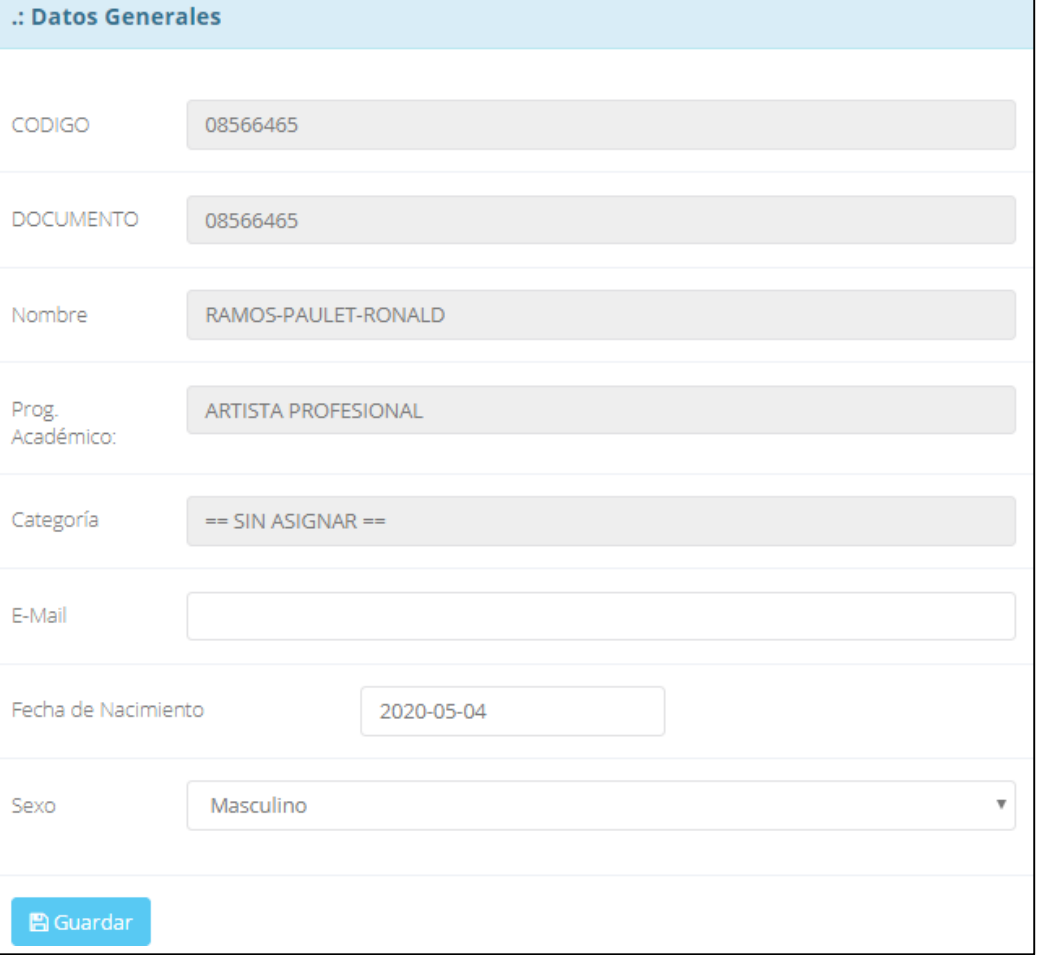

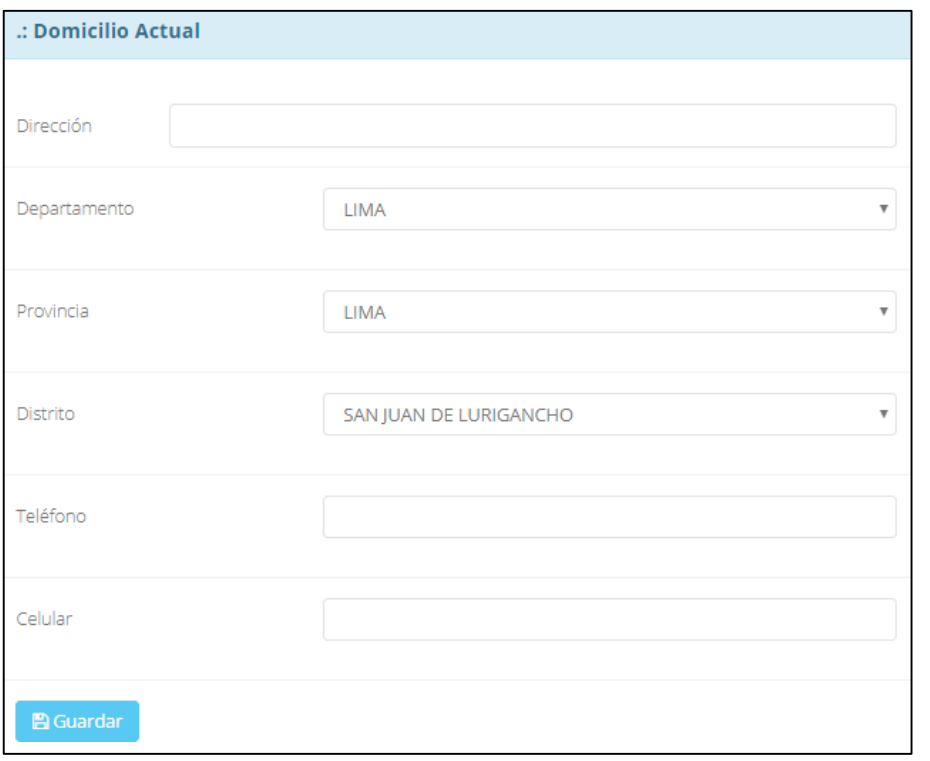

# **INGRESO DE NOTAS –DOCENTES**

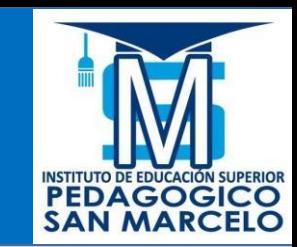

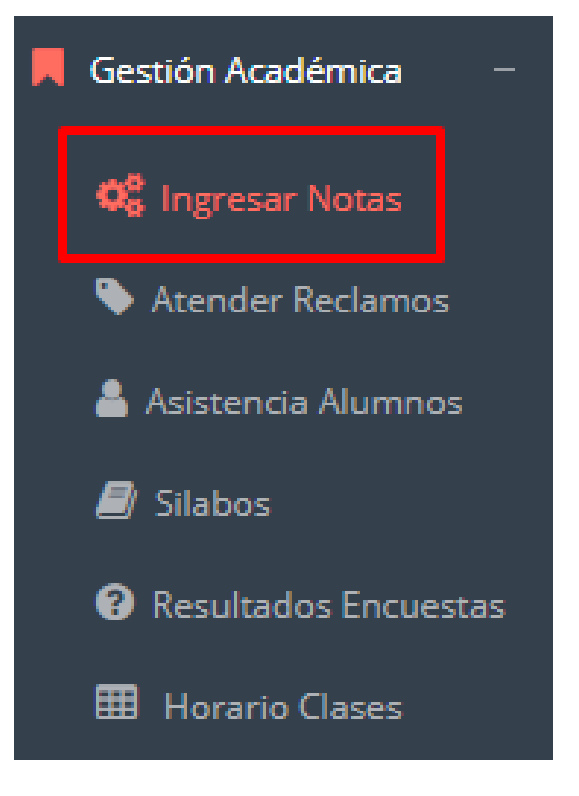

- ✓ **Para ingresar las evaluaciones de los alumnos debe ingresar a la opción del menú: "Ingresar Notas" como muestra la imagen.**
- ✓ **Recuerde que para ingresar notas, el sistema le solicitará su segunda clave.**
- ✓ **Por seguridad e integridad de las notas, la evaluación se cerrara automáticamente al grabar.**

# **INGRESO DE NOTAS –DOCENTES**

✓ **Primero debe seleccionar la modalidad y el periodo académico de su carga lectiva, seguidamente haga clic en** *Ver Cursos.*

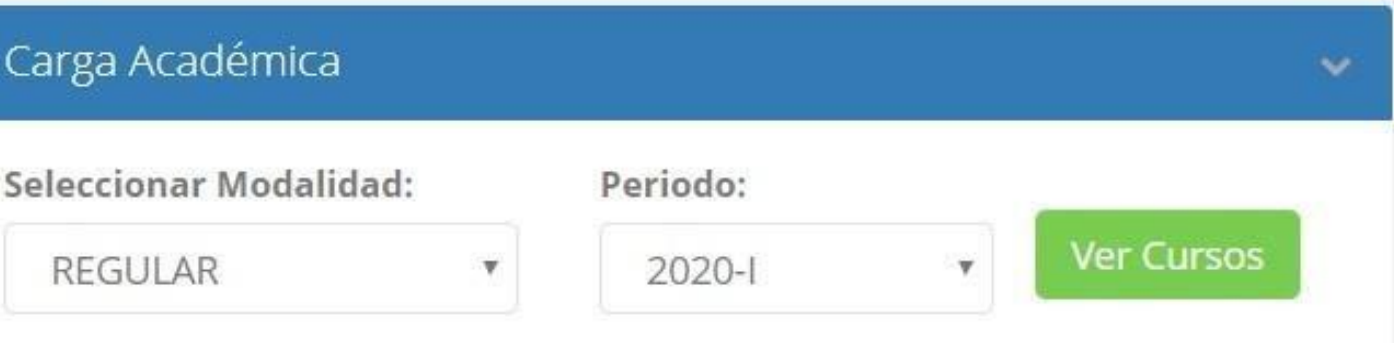

✓ **El sistema le mostrará sus cursos a cargo que previamente coordinación académica configuró para el periodo seleccionado. (Ver Imagen)**

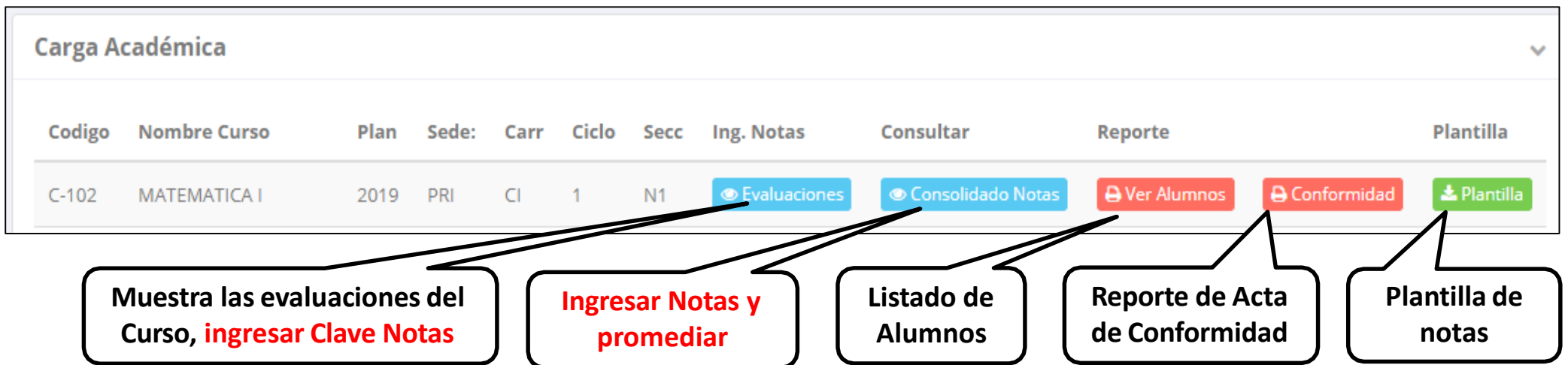

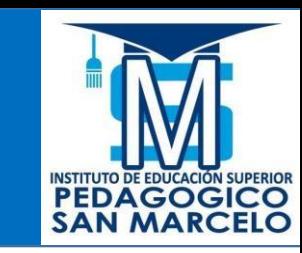

# **CONSOLIDADO (Ingresando Notas y promediar)**

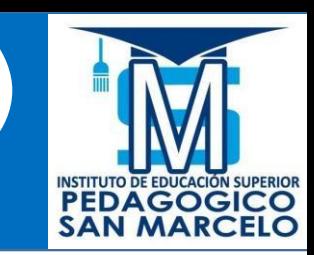

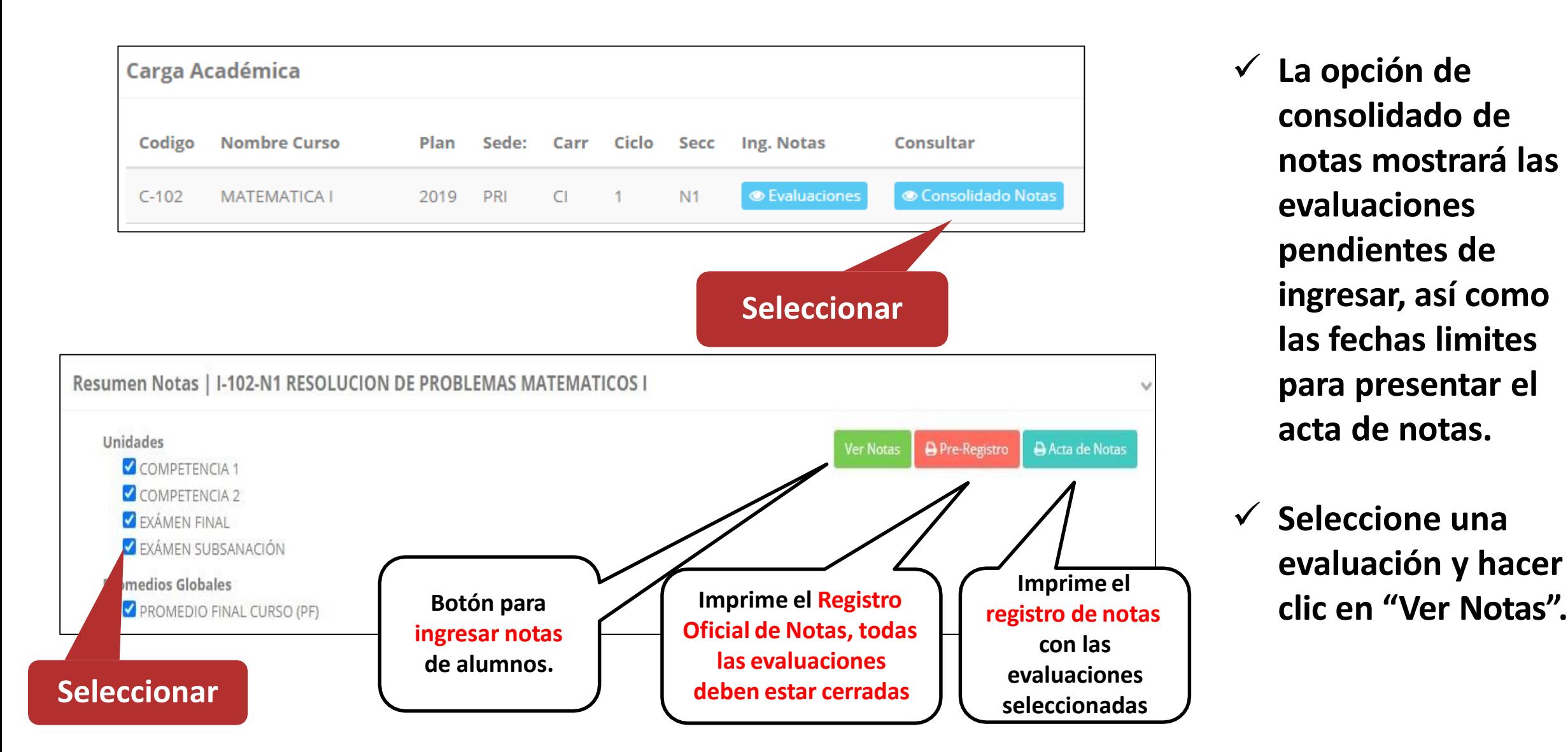

✓ **La opción de consolidado de notas mostrará las evaluaciones pendientes de ingresar, así como las fechas limites para presentar el acta de notas.**

✓ **Seleccione una evaluación y hacer** 

# **CONSOLIDADO (Ingresando Notas y**

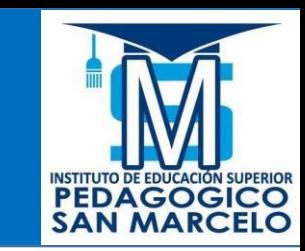

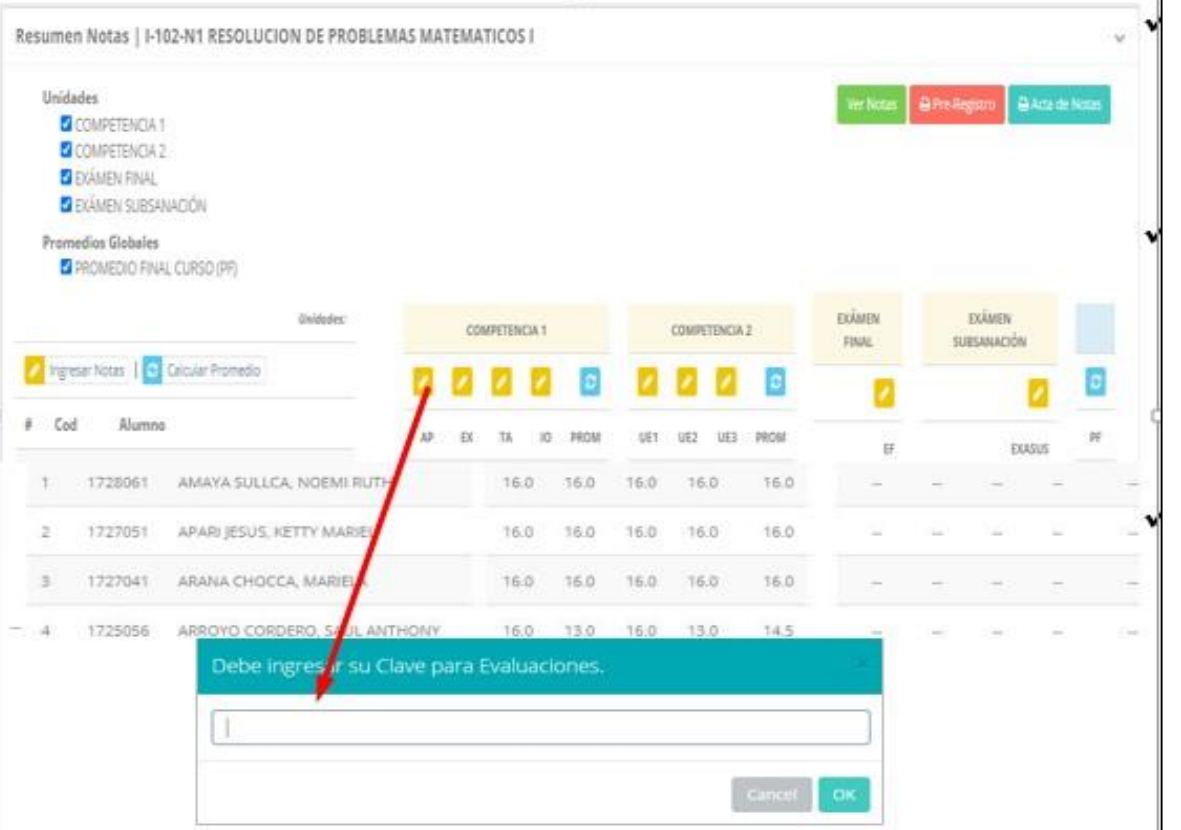

**promediar)**

- ✓ **Seleccione la evaluación o las evaluaciones de la Unidad, por ejemplo en la imagen están seleccionadas "Tarea Académica" y "Prácticas".**
- ✓ **A continuación haga clic en el botón Ver Notas**
- ✓ **El sistema le mostrará las evaluaciones seleccionadas.**
- ✓ **Para ingresar las notas haga clic en el icono:**
- ✓ **El sistema le solicitara la Clave 2 y a continuación la columna de la evaluación se activara habilitándola para ingresar las notas.**

## **CONSOLIDADO (Ingresando Notas y promediar)**

#### ✓ **Ingrese las notas de los alumnos y en la parte**

#### **inferior se mostrará el ícono**

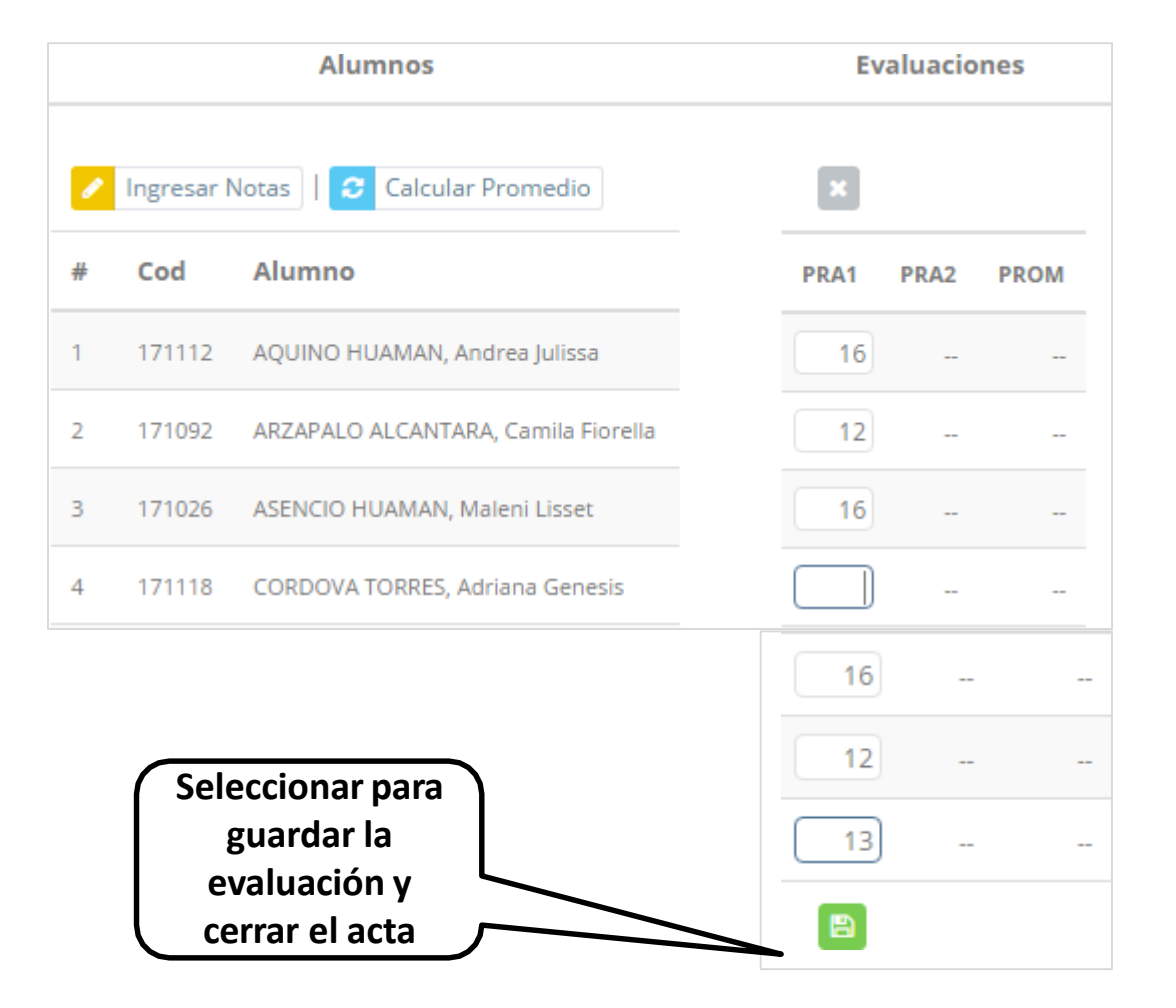

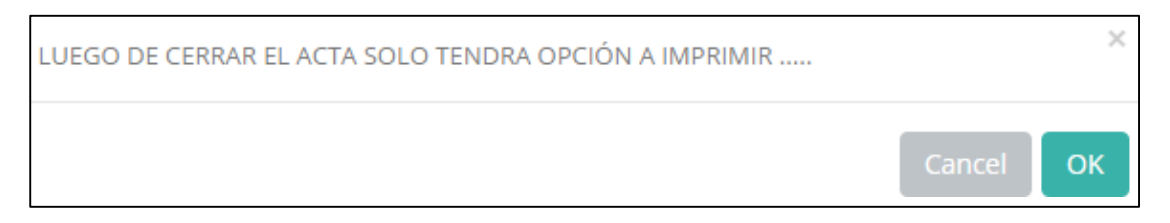

- ✓ **El sistema le advierte que una vez ingresada las notas, el acta se cerrará. Puede solicitar que se abra el acta en el área de Coordinación Académica.**
- ✓ **El icono promediará la unidad.**

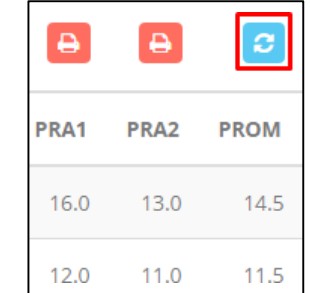

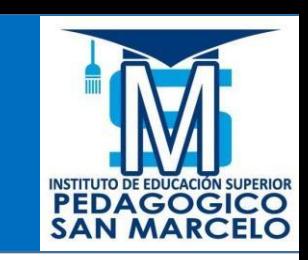

#### **PROMEDIO FINAL Y REGISTRO AUXILIAR - DOCENTES**

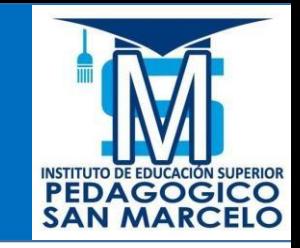

✓ **El icono en la columna PF procesará todos los promedios con sus respectivos pesos y obtendrá el** 

**Promedio Final del Curso incluyendo el sustitutorio (leer reglamento de evaluaciones).**

✓ **Estos botones mostraran el acta auxiliar de notas, como se muestra en la** 

**siguiente imagen:**

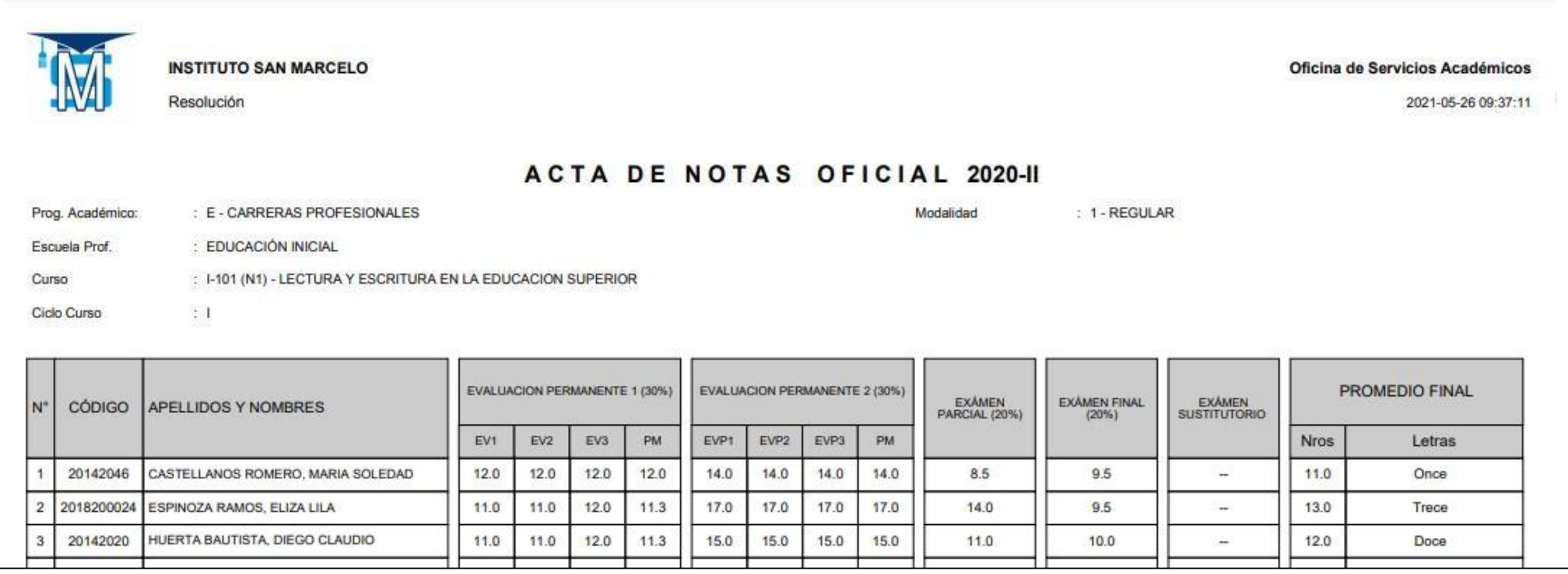

### **VER EVALUACIONES (Ingresando Notas - 2da forma) – DOCENTES**

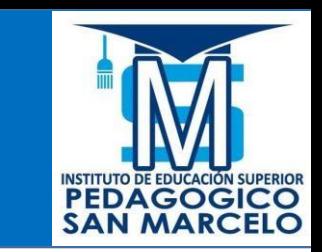

**respectiva**

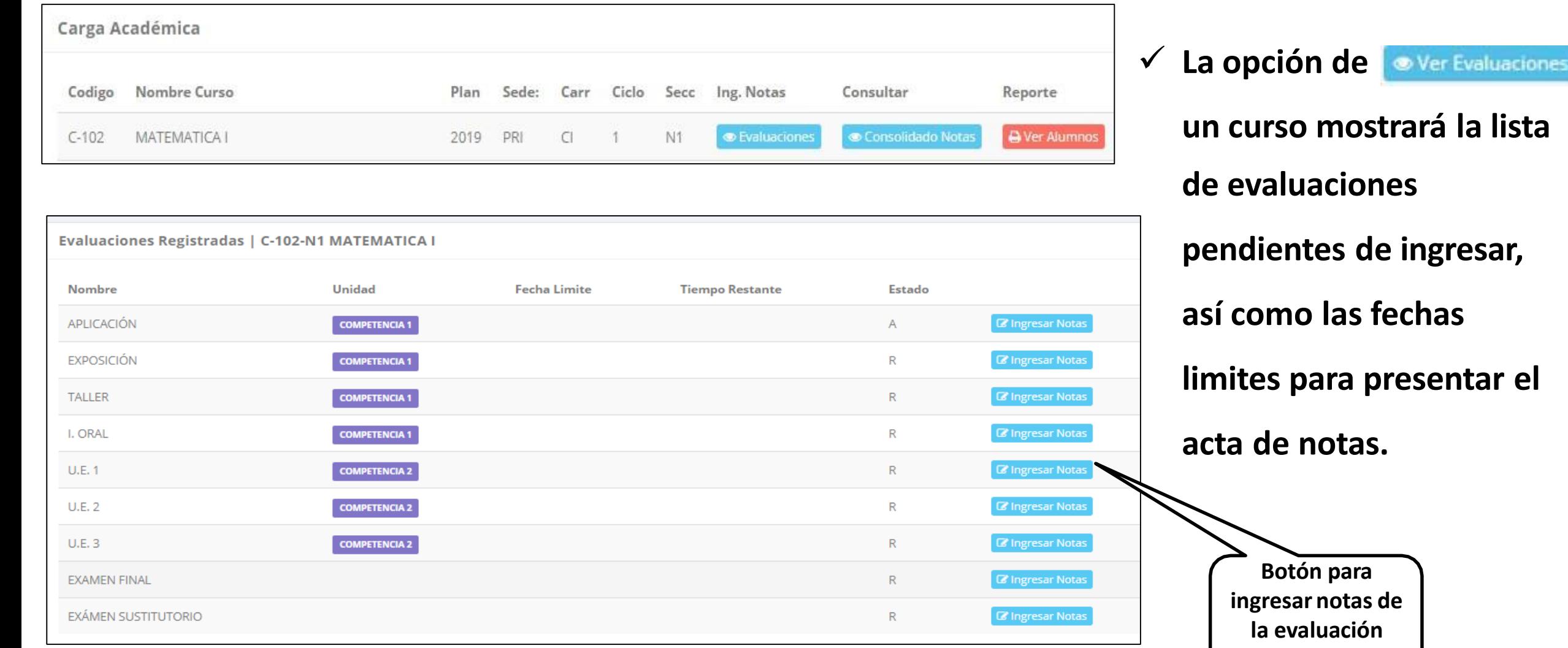

# **INGRESO DE NOTAS –DOCENTES**

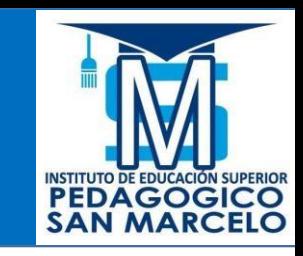

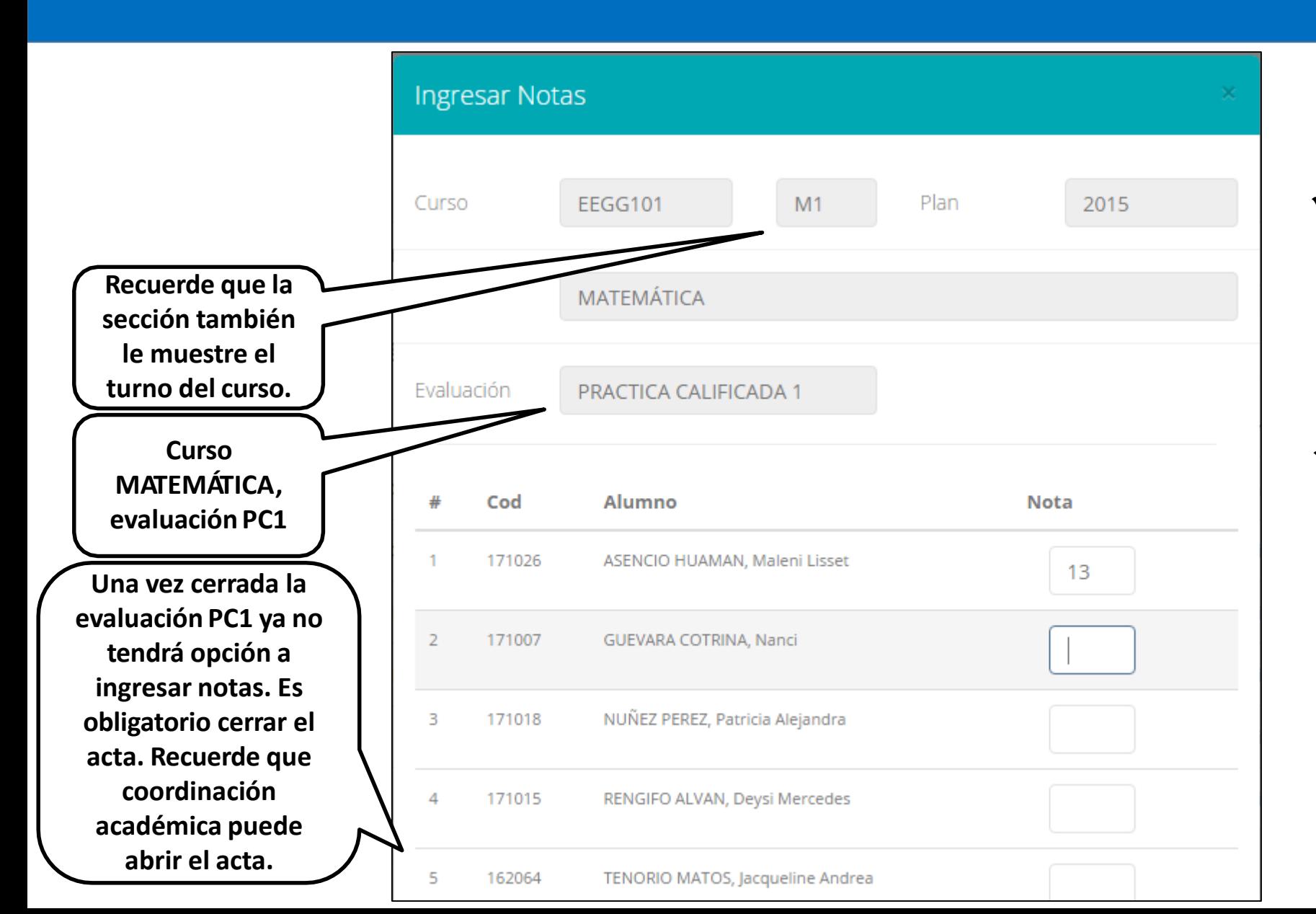

- ✓ **El botón de ingresar notas mostrará una ventana con la lista de alumnos matriculados.**
- ✓ **En el ejemplo de la imagen se ingresará la evaluación "Práctica Calificada 1" del curso de matemática, turno mañana (M1).**

# **REPORTE ACTA POR EVALUACION – DOCENTES**

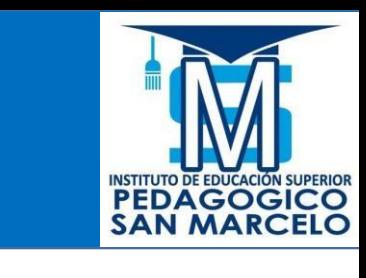

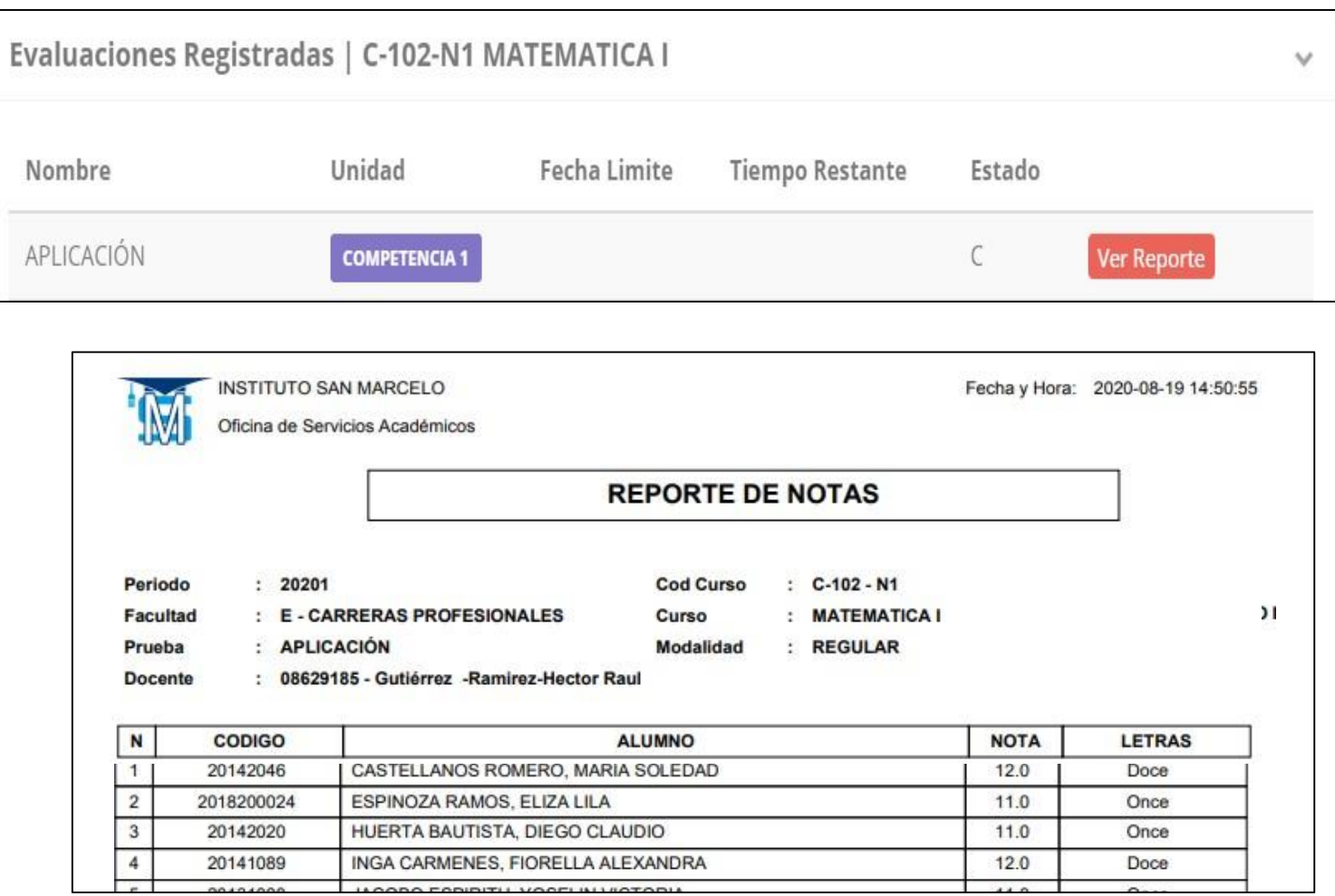

- ✓ **Recuerde que debe cerrar todas las actas para que el sistema pueda generar los promedios finales del alumno.**
- ✓ **Si existiesen correcciones y el acta estuviese cerrada, comuníquelo coordinación académica a para abrir el acta de notas.**

## **VER RESUMEN DE NOTAS**

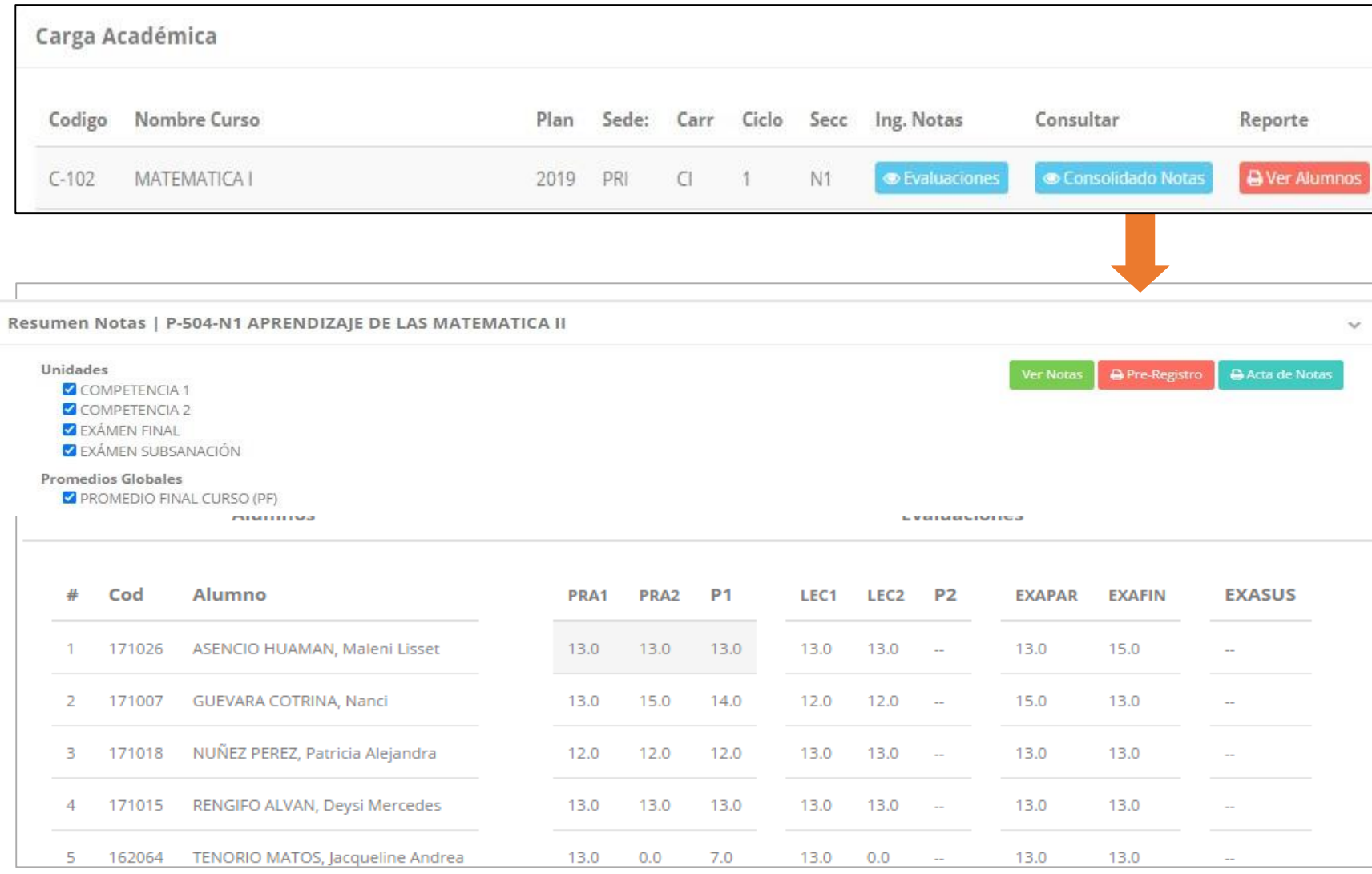

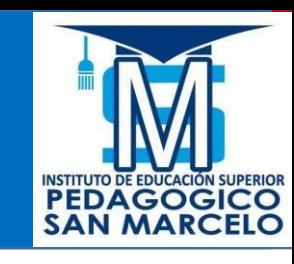

✓ **La opción de muestra el compendio o registro auxiliar de todas las evaluaciones ingresadas.** ✓ **También existen opciones de Calculo de Promedio Final e Impresión de Acta Final, en ambos casos todas las actas deben estar cerradas.**

## **REPORTE FINAL DE NOTAS – DOCENTES**

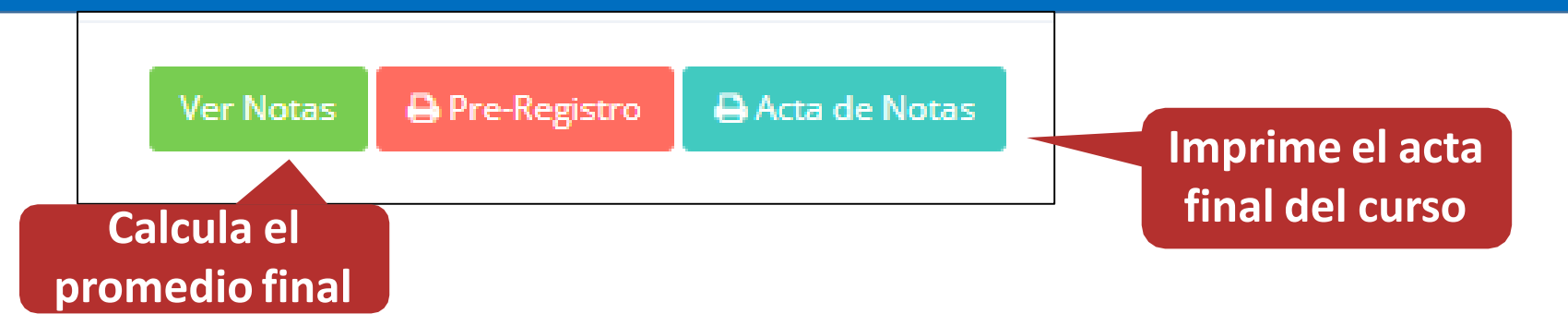

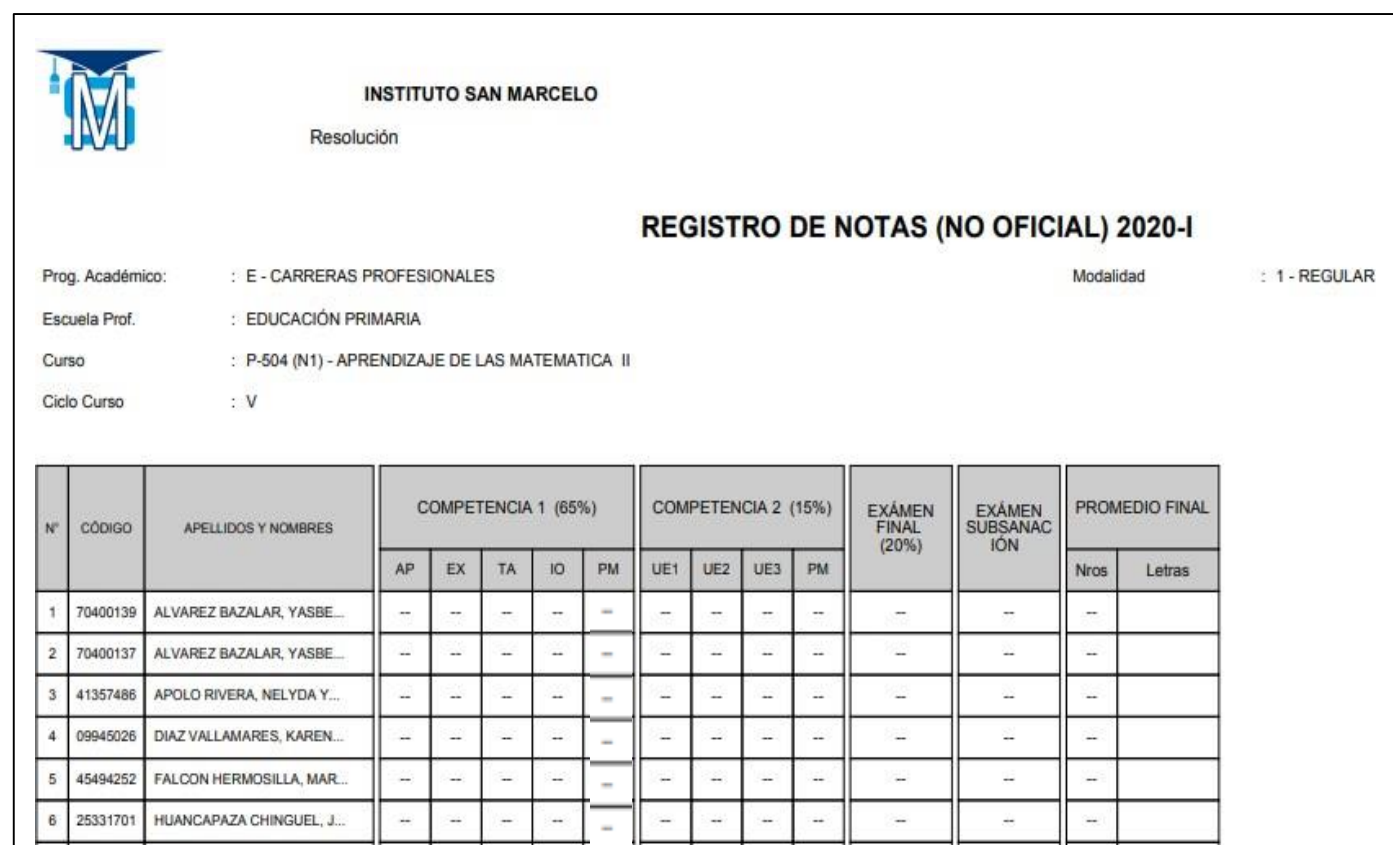

✓ **El acta final, es el documento que se deberá entrar en la oficina de coordinación académica debidamente firmada.**

**PEDAGOGICO**<br>SAN MARCELO

## **RECUPERACION DE NOTAS**

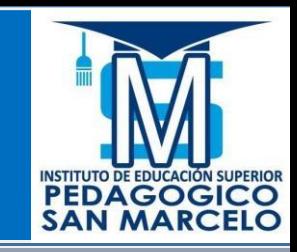

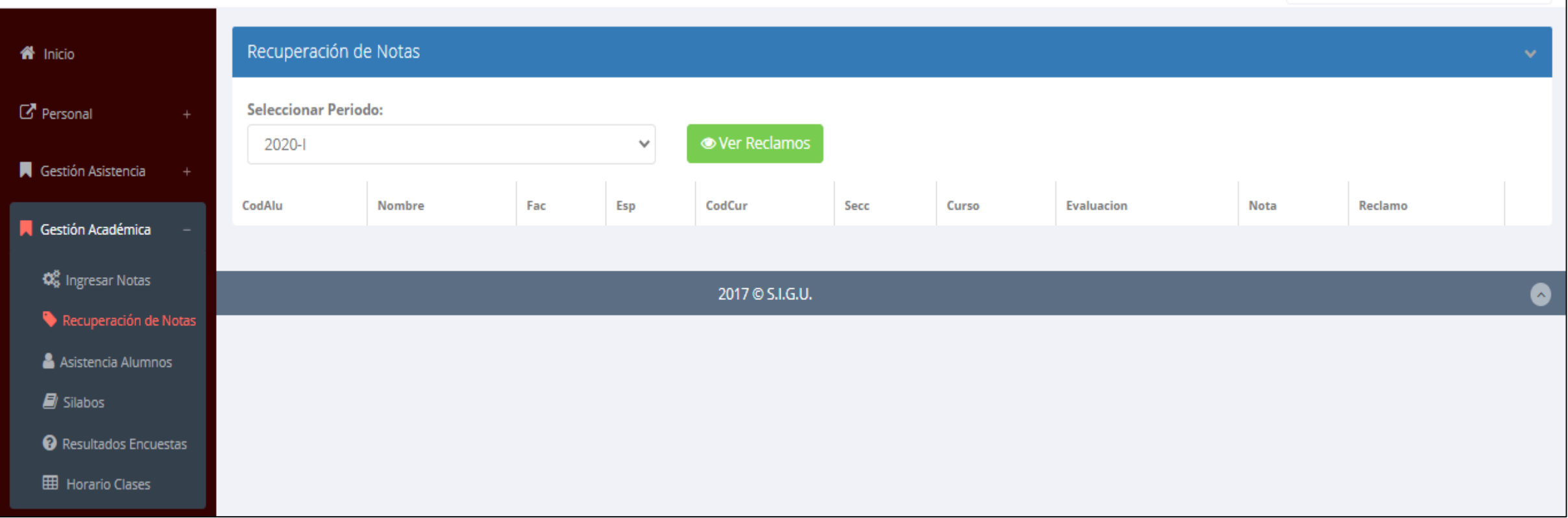

✓ **Usted debe ver los reclamos realizados por los alumnos y solicitar ante la oficina correspondiente la posible modificación o no de calificaciones**

### **ASISTENCIA ALUMNOS – DOCENTES**

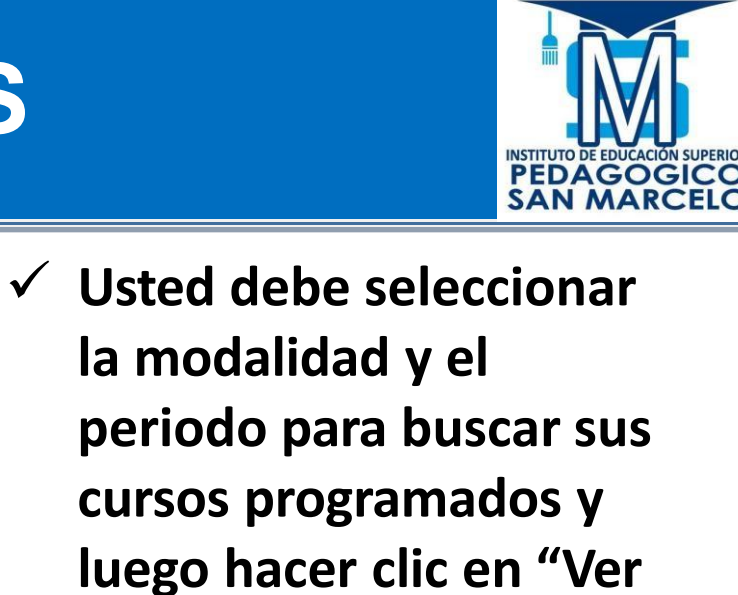

✓ **El sistema le mostrará sus cursos programados como se muestra la imagen.**

**Cursos".**

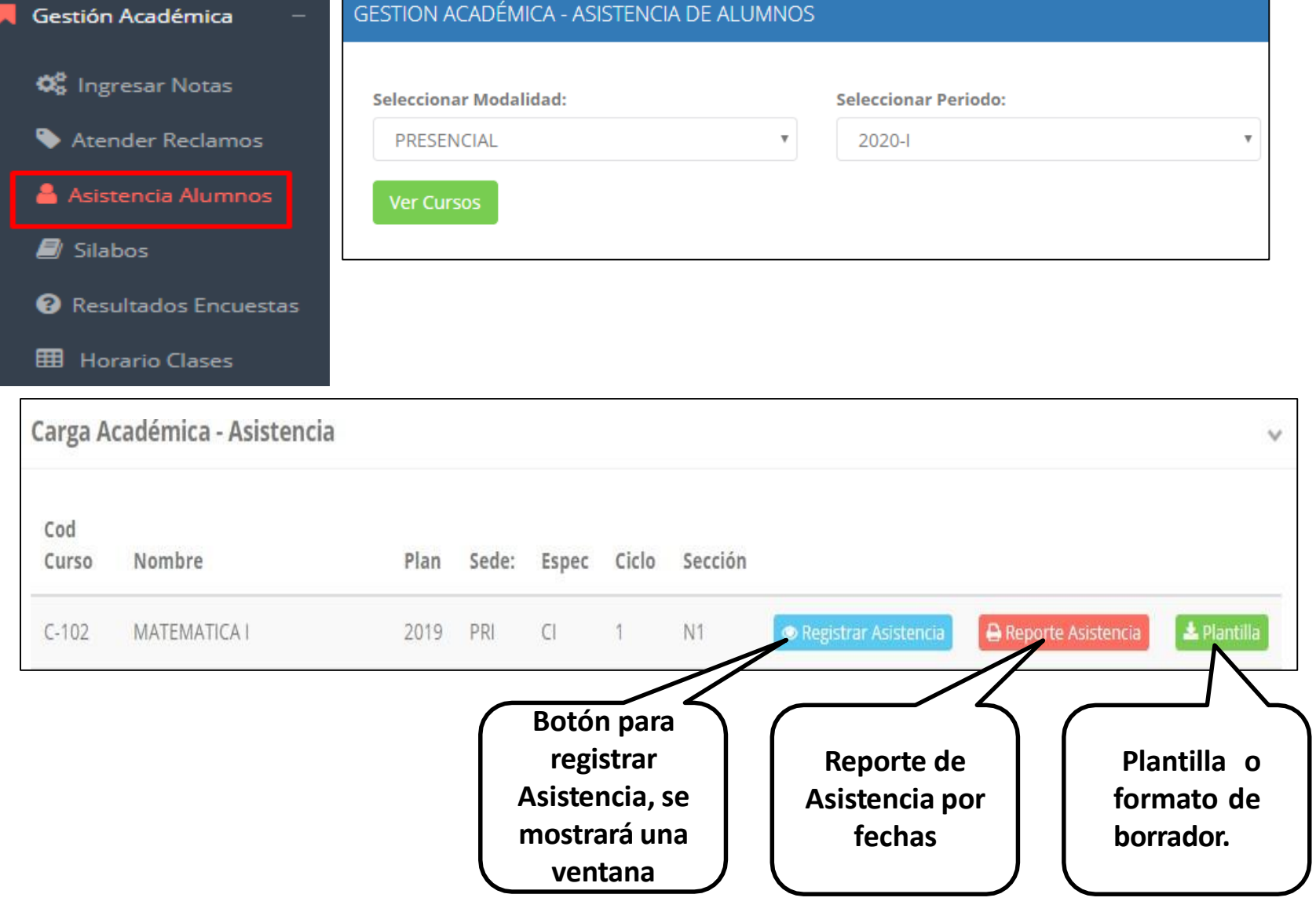

## **ASISTENCIA ALUMNOS – DOCENTES**

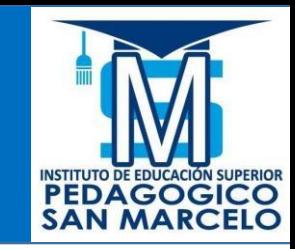

#### Registrar Asistencia

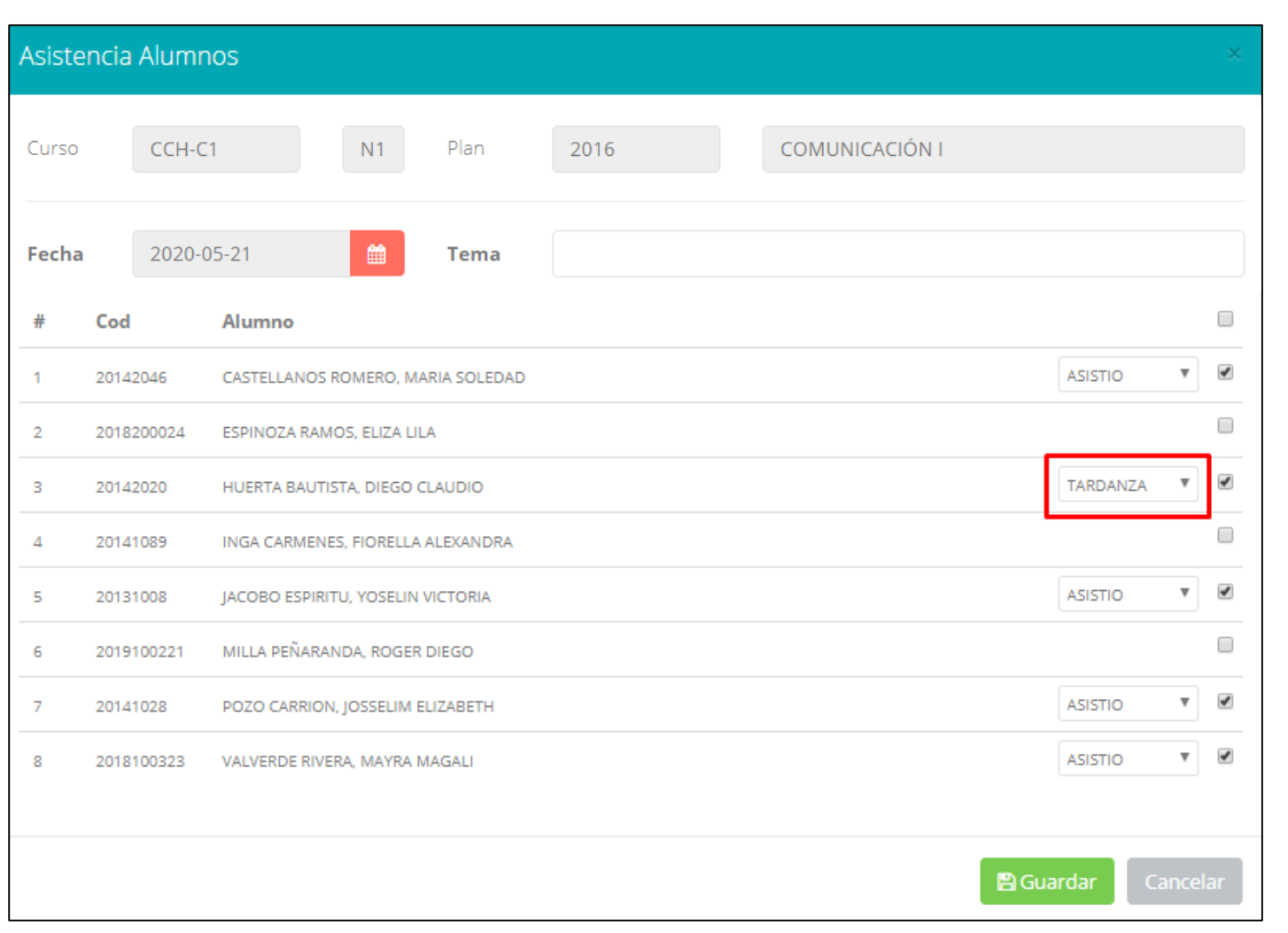

- ✓ **La imagen muestra la ventana para registrar asistencia del alumno.**
- ✓ **Primero debe seleccionar la fecha de asistencia a continuación el tema de clase.**
- ✓ **Por ultimo tomar la asistencia:**
	- ✓ **NORMAL (ASISTIÓ).**
	- ✓ **TARDANZA.**
	- ✓ **NO ASISTIO (VACIO).**
- ✓ **Para finalizar usted debe guardar haciendo clic enA** Guardar

# **OPCION AUTO-ASISTENCIA**

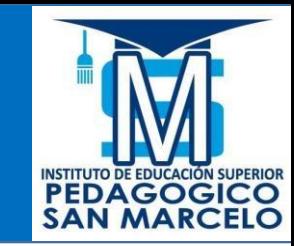

#### **ACTIVAR AUTO-ASISTENCIA**

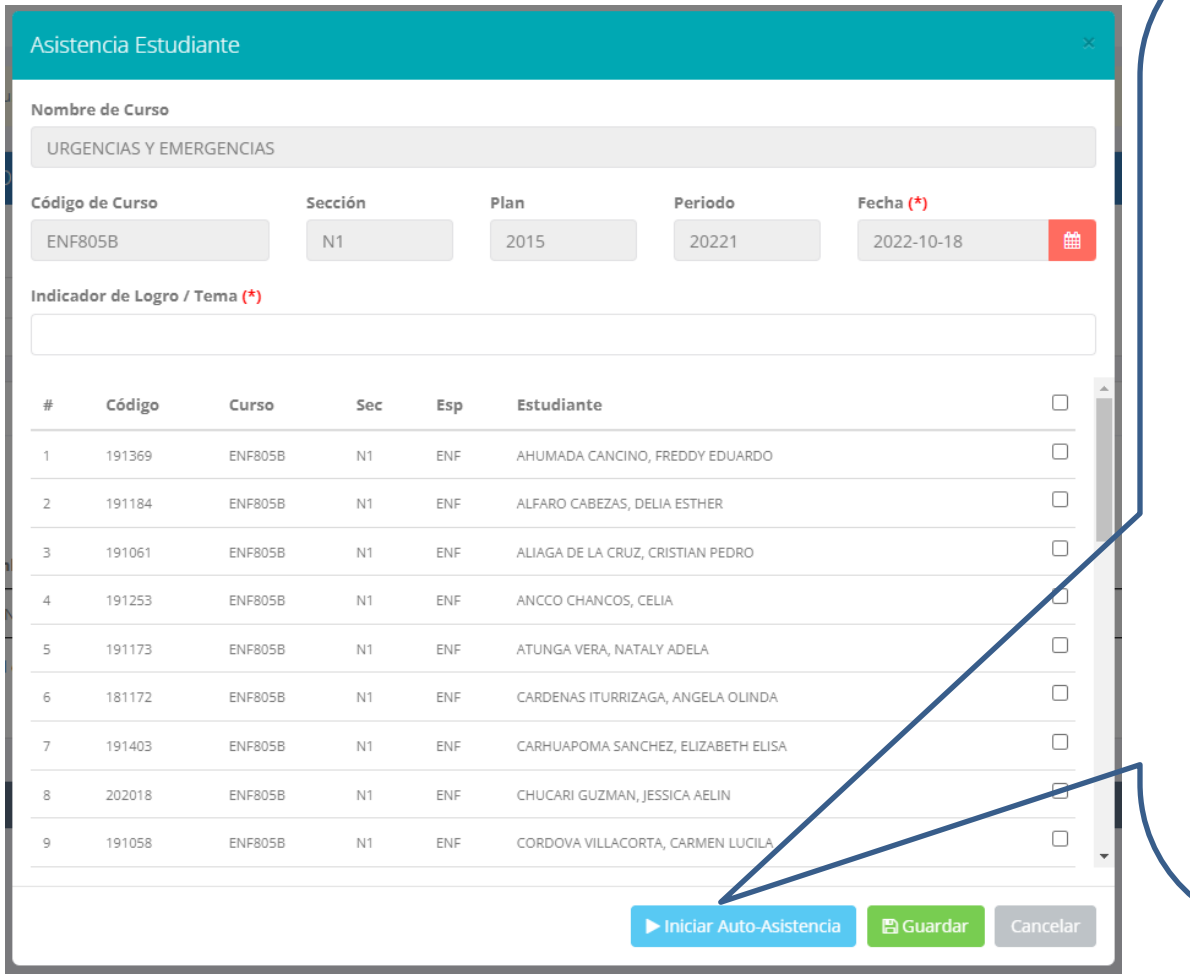

- ✓ **Para una mejor gestión del tiempo de la clase, utilizar la opción "INICIAR AUTO-ASISTENCIA"**
- ✓ **Primero deberá ingresar el tema de la clase**
- **Presionar la opción:** > Iniciar Auto-Asistencia
- ✓ **Indicar la duración en minutos para la marcación de asistencia de parte de los alumnos.**
- ✓ **AVISAR A LOS ESTUDIANTES PARA QUE MARQUEN SU ASISTENCIA**

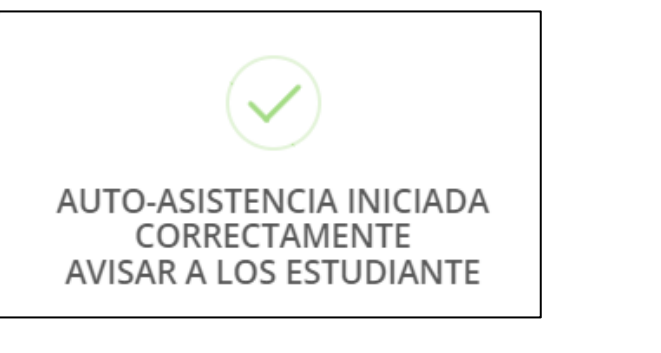

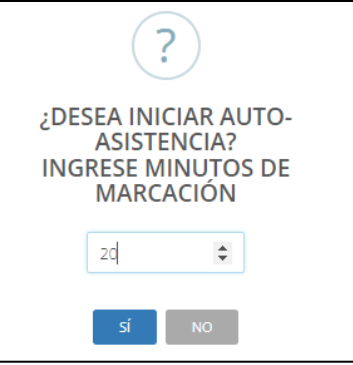

*NOTA: ESTA OPCION PERMITE A LOS ALUMNOS MARCAR SU PROPIA ASISTENCIA EN UN PERIODO DE TIEMPO DADO POR EL DOCENTE*

# **OPCION AUTO-ASISTENCIA ALUMNOS**

ASISTENCIA MARCADA CORRECTAMENTE

#### **Luego de activar la auto-asistencia, los estudiantes deberán dirigirse a su intranet en el modulo Académica->Mis Asistencias**

**PEDAGOGICC** 

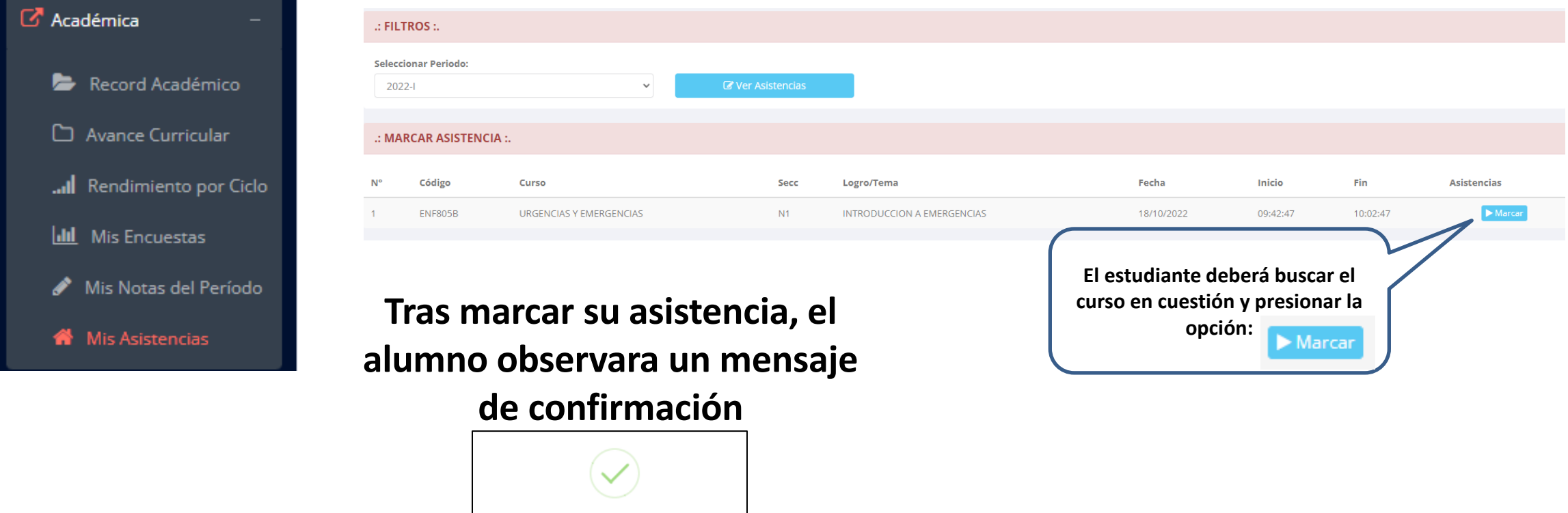

*NOTA: EL ALUMNO VISUALIZARA EL PERIODO DE TIEMPO QUE FUE DADO POR EL DOCENTE PARA MARCAR SU ASISTENCIA*

# **OPCION AUTO-ASISTENCIA**

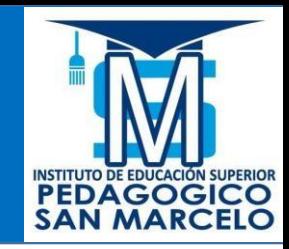

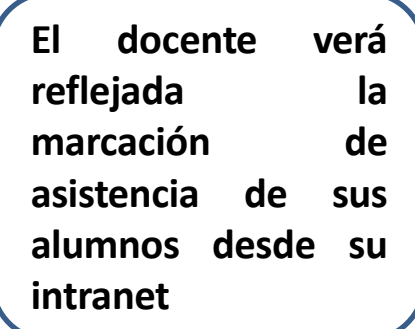

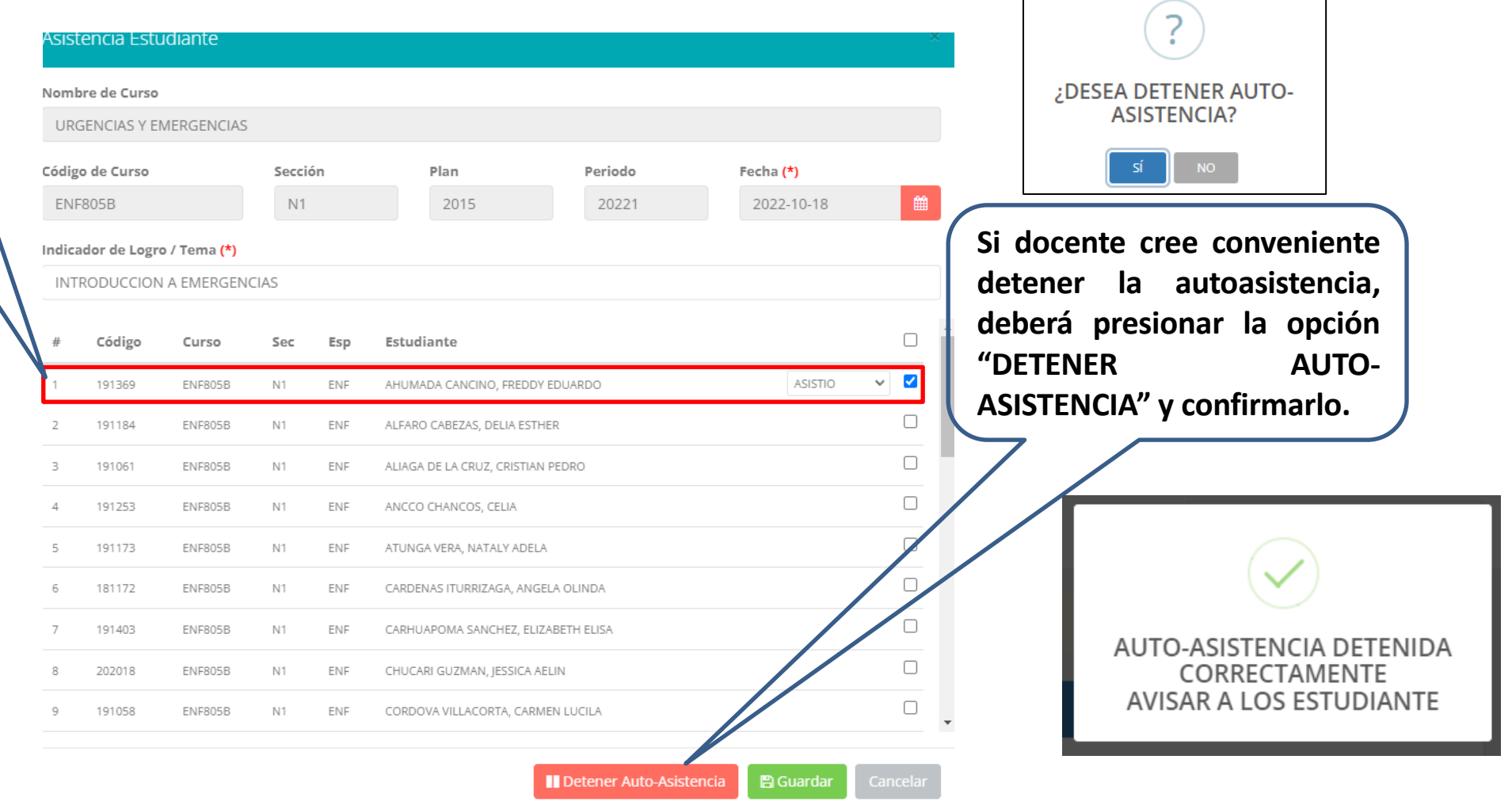

*NOTA: UNA VEZ DETENIDA LA AUTOASISTENCIA, EL ALUMNO YA NO PODRA MARCAR SU ASISTENCIA DESDE SU INTRANET*

## **ASISTENCIA ALUMNOS – REPORTE**

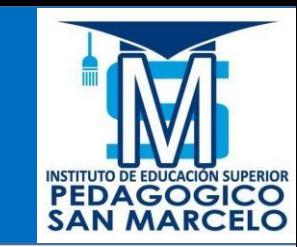

#### **A** Reporte Asistencia

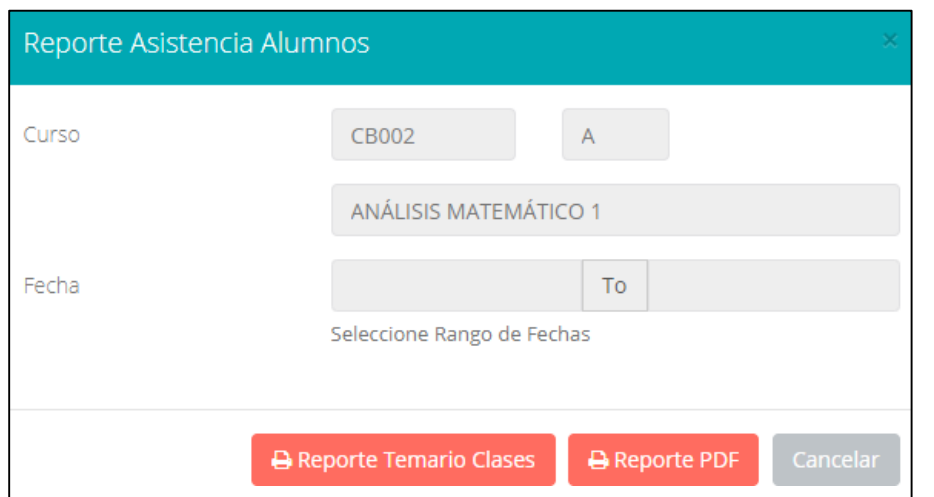

✓ **Para generar un reporte de asistencia primero debe seleccionar el intervalo de fechas y hacer clic en el botón de reporte.**

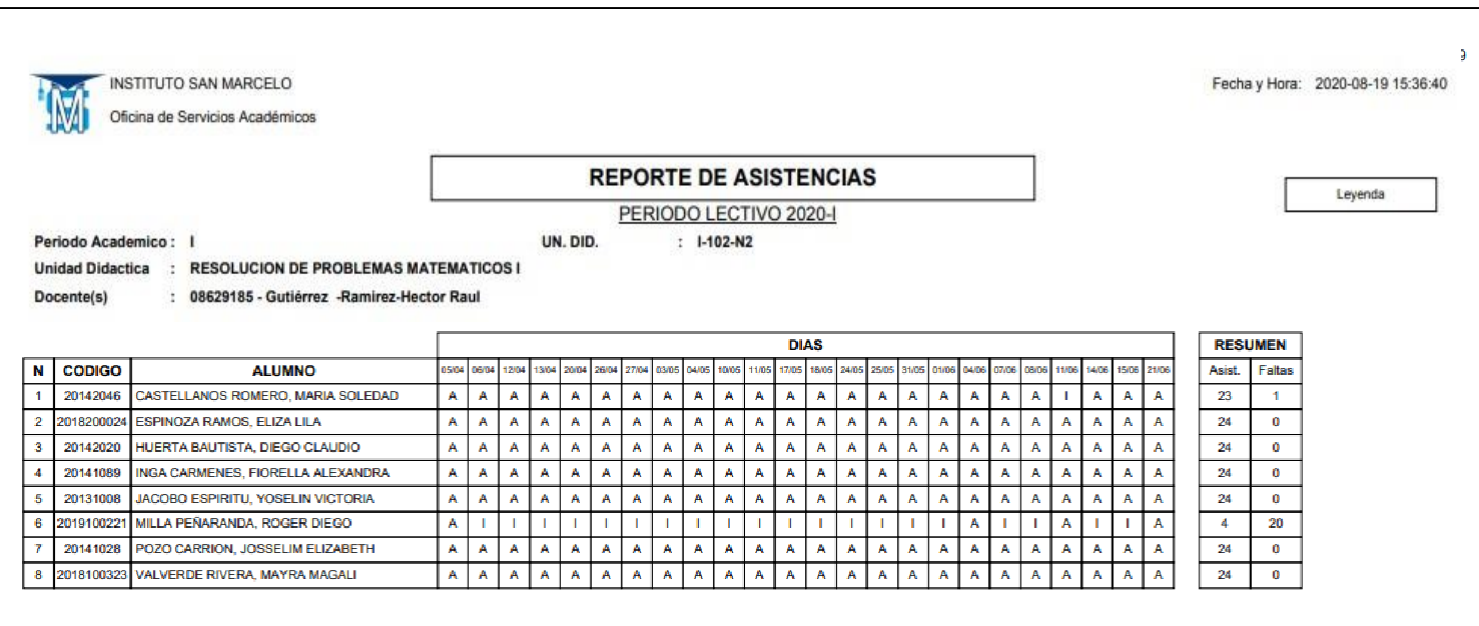

## **SÍLABO - DOCENTES**

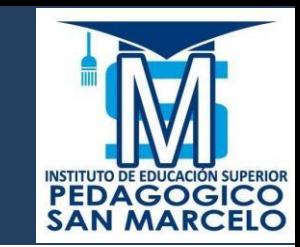

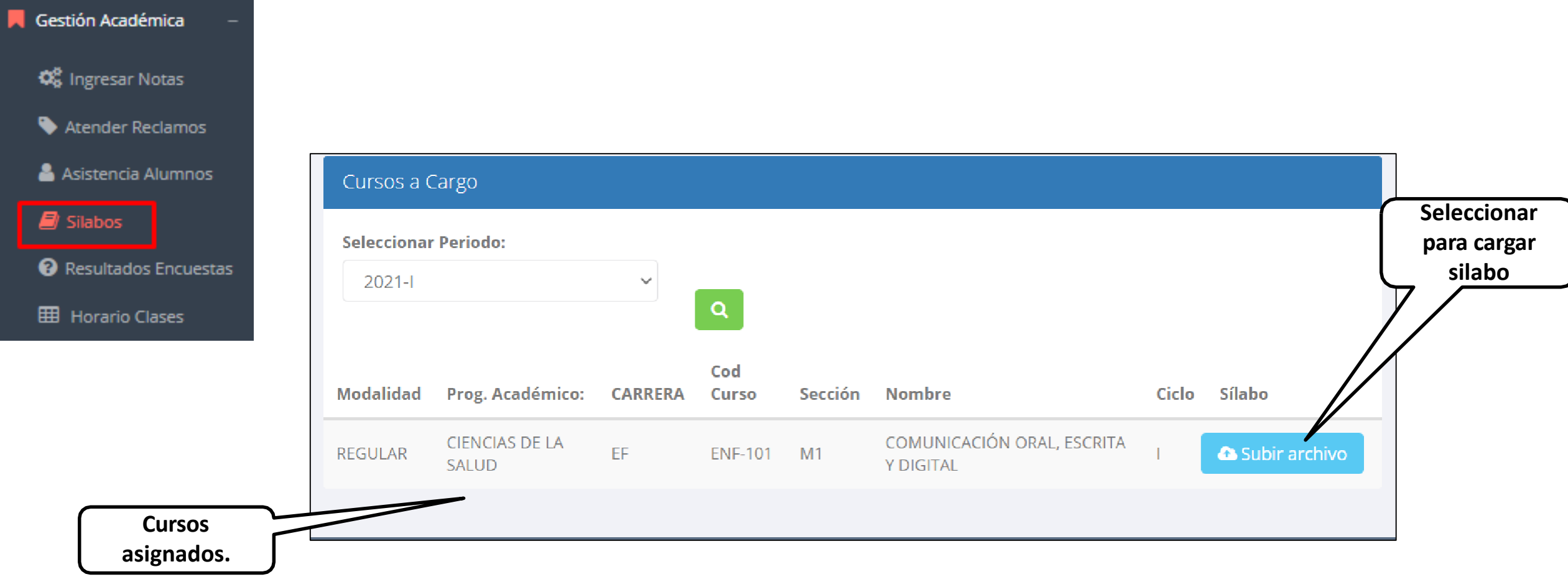

### **RESULTADOS ENCUENTAS**

ℯ

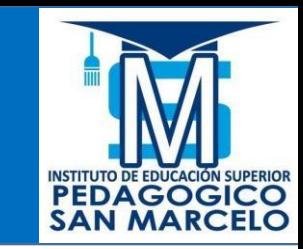

Gestión Académica

#### **W** Ingresar Notas

**Atender Reclamos** 

Asistencia Alumnos

 $\blacksquare$  Silabos

08

GN205/N11

Resultados Encuestas

 $1-202(N1)$ 

**MASOS/A** 

**HB** Horario Clases

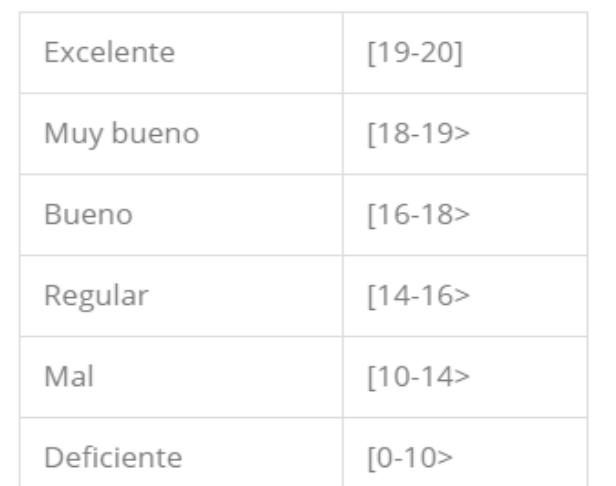

**GESTIÓN DE LA CALIDAD UNIVERSITARIA** 

Esta información se esta acumulando en la base de datos de la universidad para los fines futuros pertinentes

Si su promedio es igual o mayor a dieciseis(16), reciba nuestras mas sinceras felicitaciones por su resultado obtenido y deseamos que continue manteniendo y/o mejorando su nivel académico por el prestigio de nuestra Universidad

Seleccione el periodo que desea visualizar:

2020-1

Promedios de Encuesta (Dar click para ver detalle)

MA303/4

P-504(N1)

GN205(N1)

MA305(A)

GN205/N11

GN104/N11

P-305(N2)

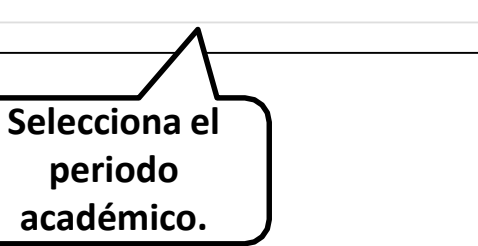

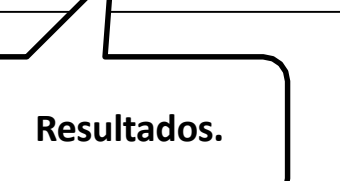

 $\equiv$  Ver Resultados

### **HORARIOS - DOCENTES**

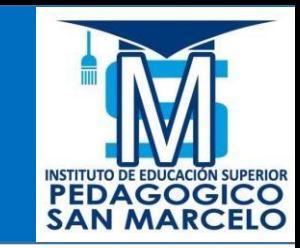

Gestión Académica . **Q**<sup>8</sup> Ingresar Notas Atender Reclamos & Asistencia Alumnos

 $\blacksquare$  Silabos

<sup>2</sup> Resultados Encuestas

**H** Horario Clases

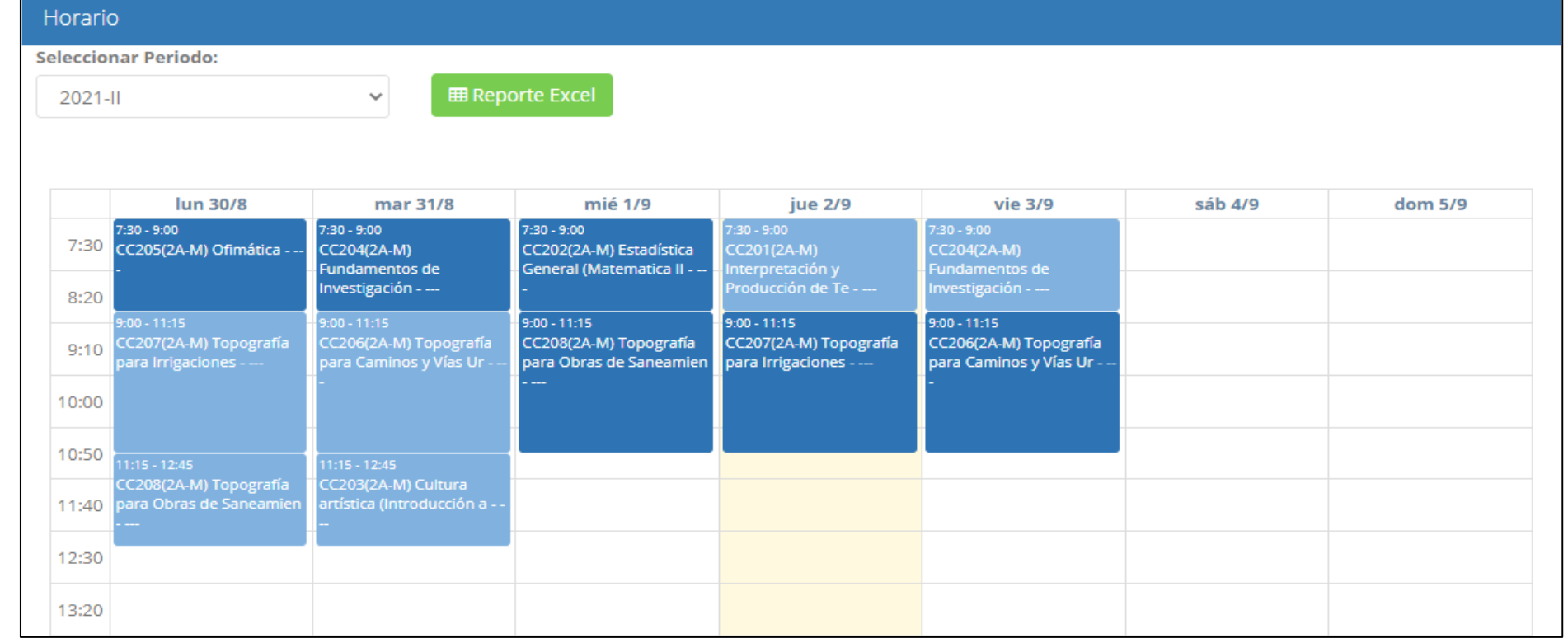